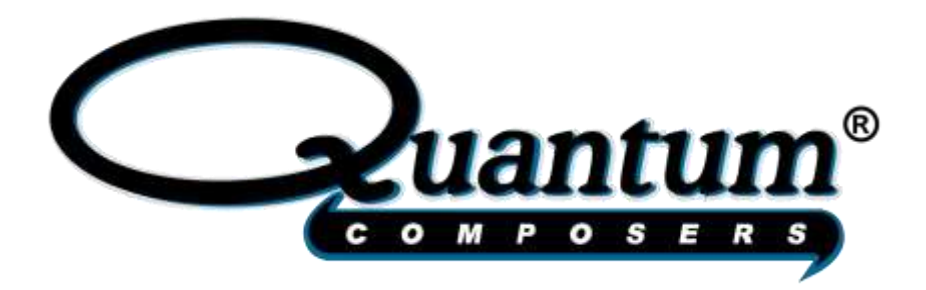

# **9520 Series Pulse Generator Operating Manual**

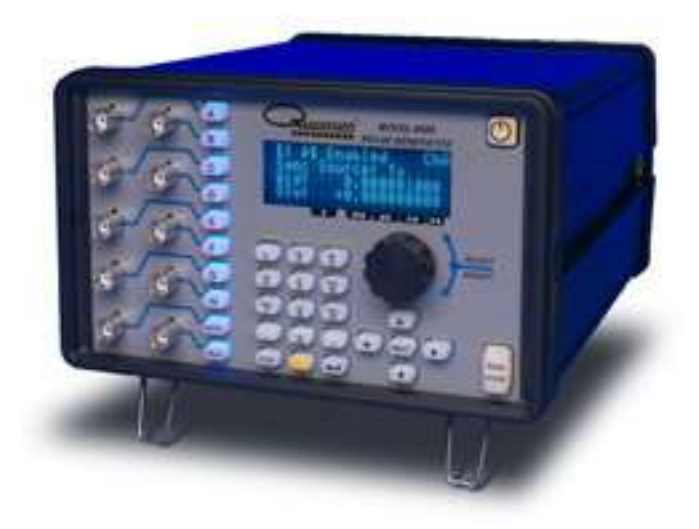

**Quantum Composers, Inc. 212 Discovery Drive Bozeman, MT 59718 Phone: (406)582-0227 Fax: (406)582-0237 [www.quantumcomposers.com](file:///C:/Projects/Documents/Design%20Docs/QC9520/trunk/www.quantumcomposers.com)**

# **Contents**

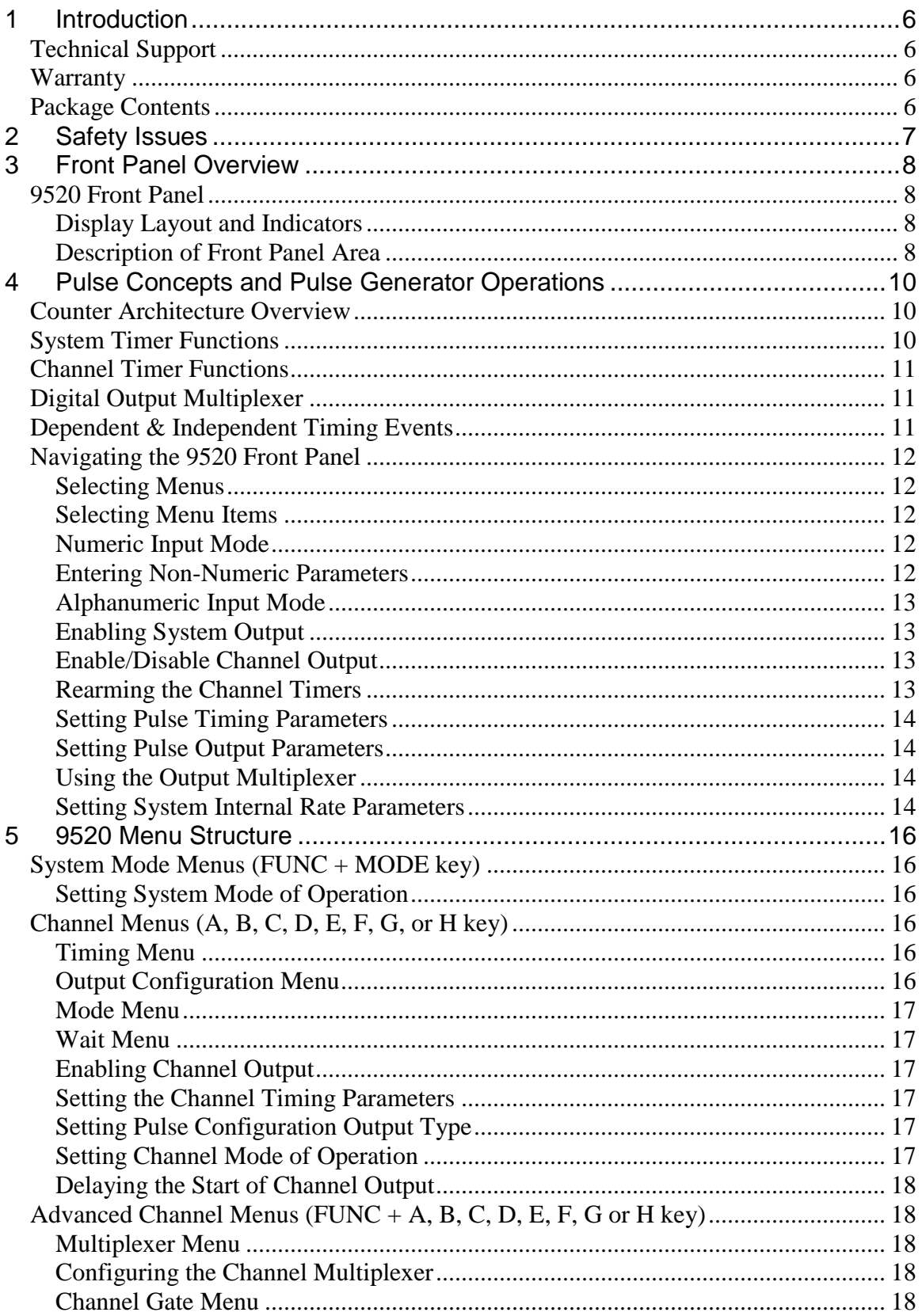

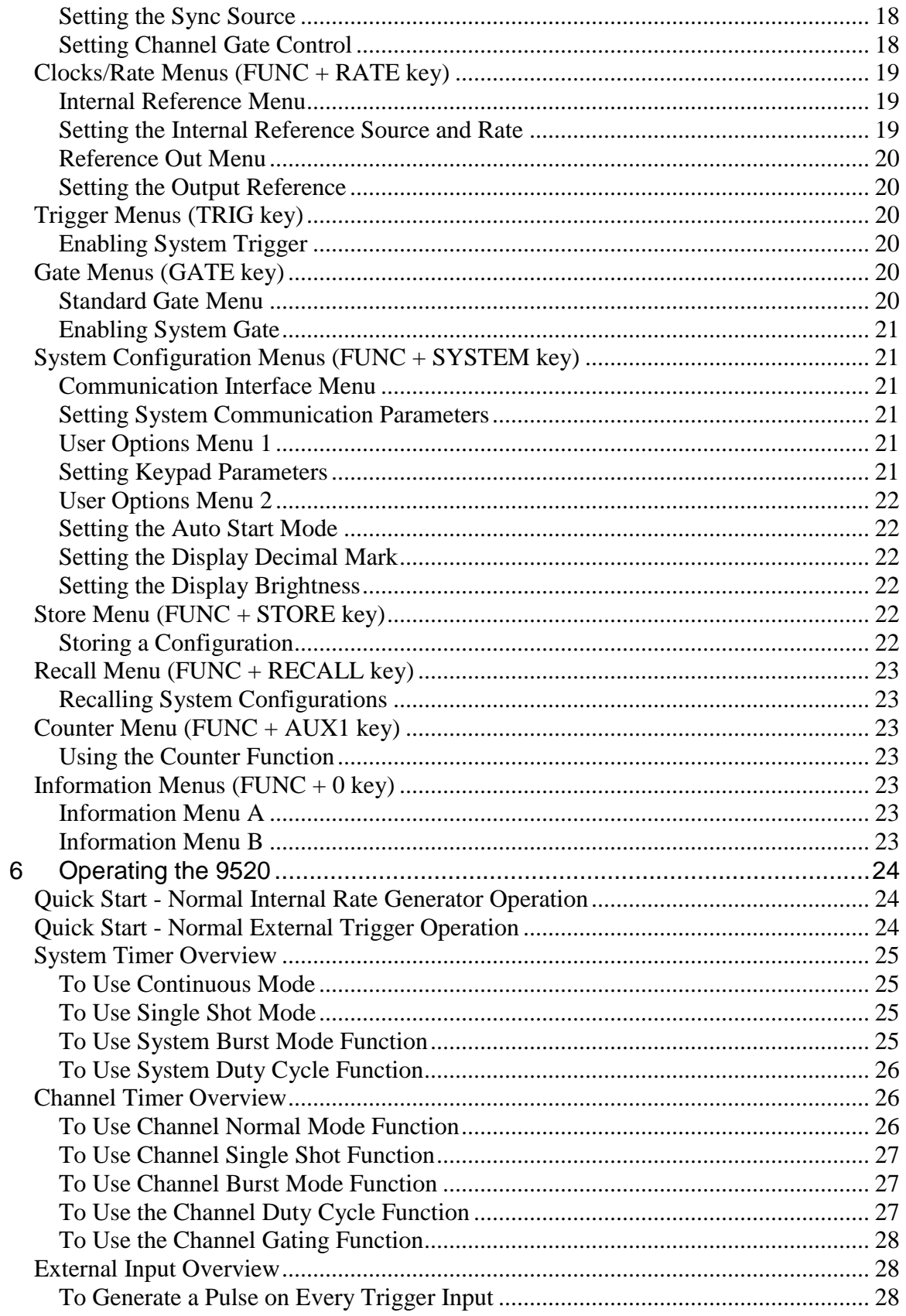

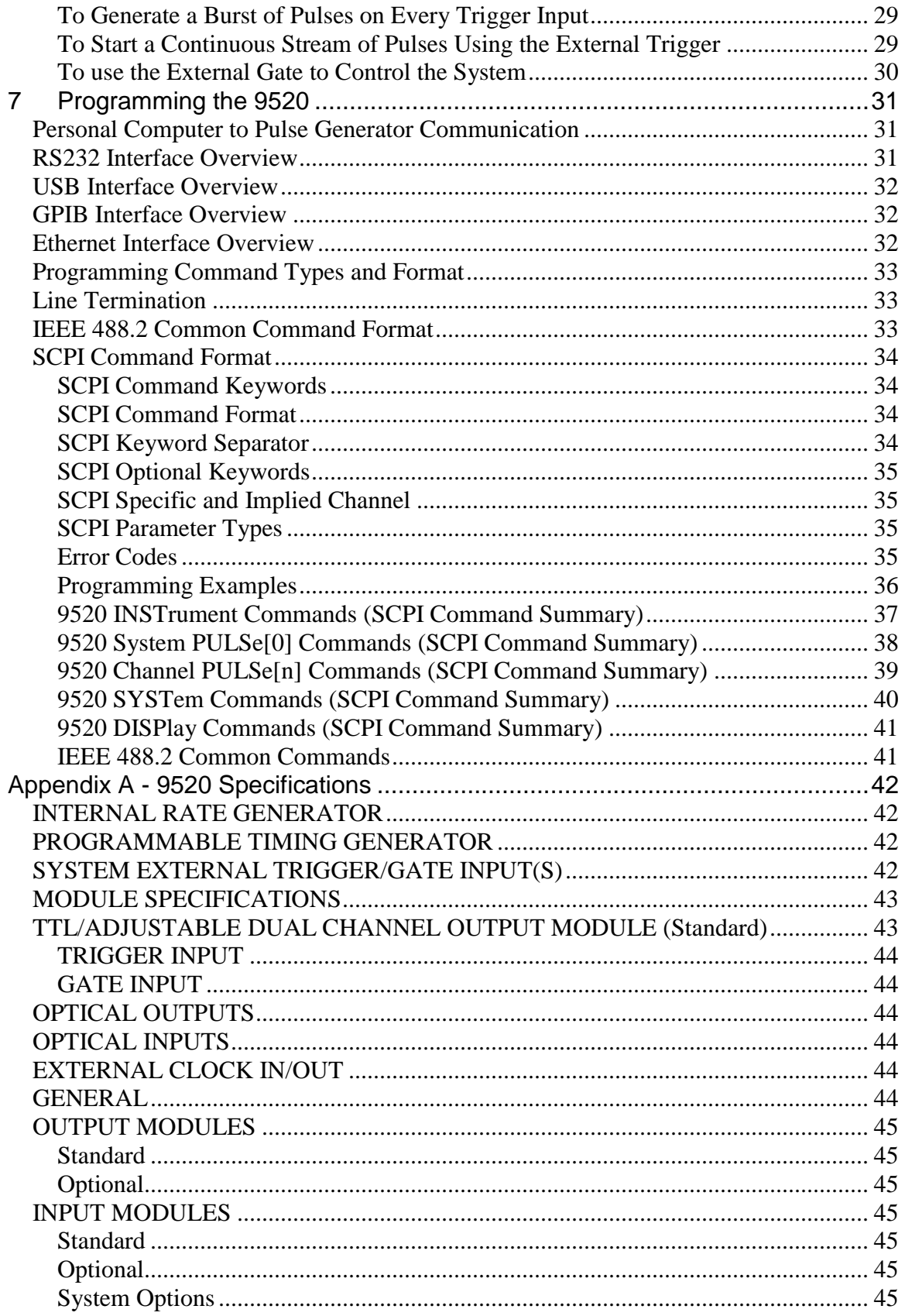

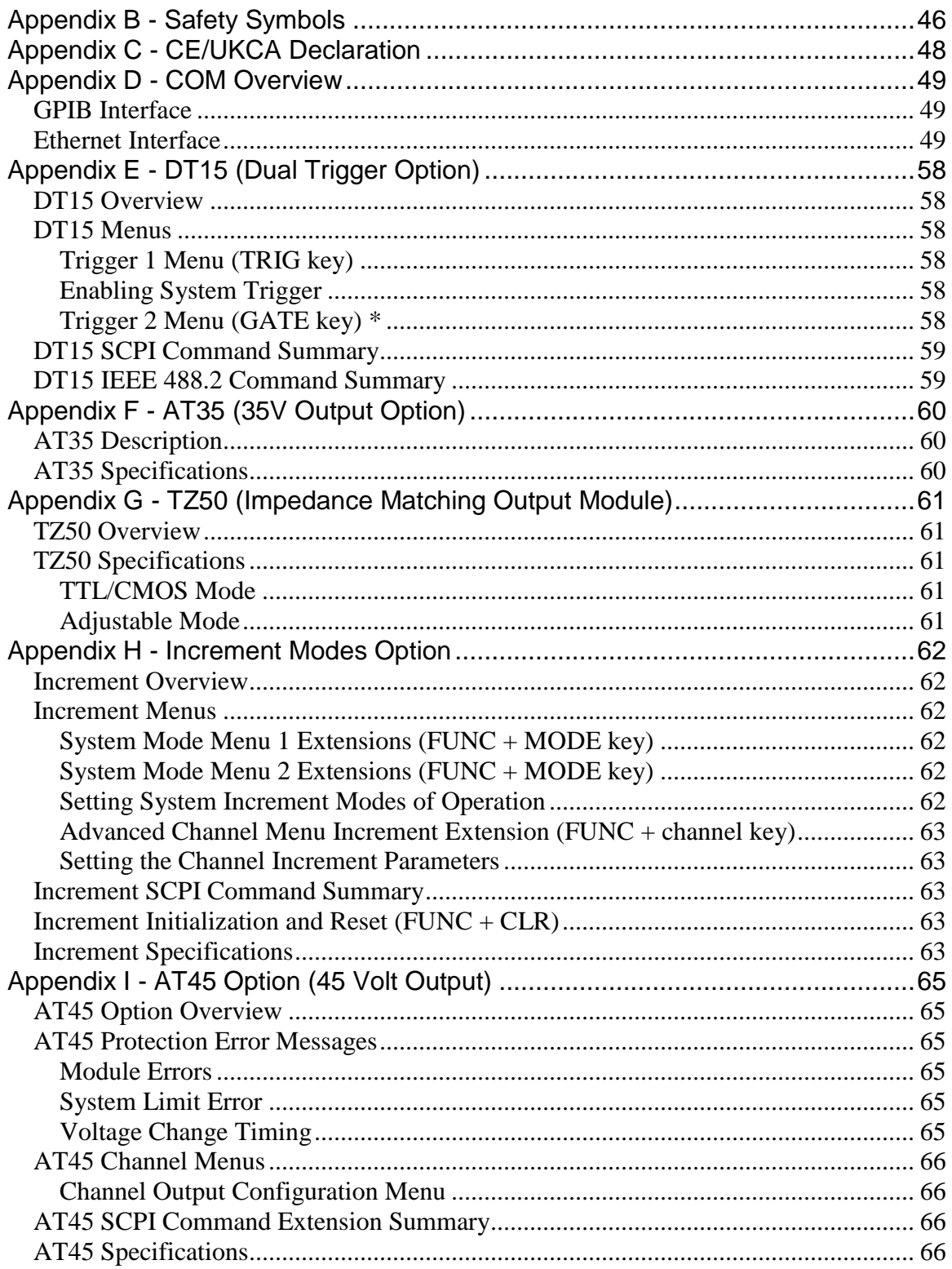

# <span id="page-5-0"></span>**1 Introduction**

This manual is a reference designed to familiarize you with the Quantum Composers 9520 series pulse generator and is arranged so that you can easily find the information you're looking for. Generally, each topic has its own section and no section assumes that you've read anything else in the manual.

## <span id="page-5-1"></span>*Technical Support*

For questions or comments about operating the 9520 -- our technical staff can be reached via one of the following methods:

- Phone: (406) 582-0227
- Fax: (406) 582-0237
- Online: [www.quantumcomposers.com](http://www.quantumcomposers.com/)

## <span id="page-5-2"></span>*Warranty*

In addition to a 30-day money back guarantee, the 9520 has a two-year limited warranty from the date of delivery. This warranty covers defects in materials and workmanship. Quantum Composers will repair or replace any defective unit. Contact us for information on obtaining warranty service.

## <span id="page-5-3"></span>*Package Contents*

The box you receive should contain the following:

- 9520 Pulse Generator
- AC Power Cord
- Disc that includes
	- o Operating Manual
	- o Software Drivers
	- o Communication Software

Contact Quantum Composers (406) 582-0227 if any parts are missing.

# **2 Safety Issues**

<span id="page-6-0"></span>Normal use of test equipment presents a certain amount of danger from electrical shock because testing must be performed where exposed voltage is present. An electrical shock causing 10 milliamps of current to pass through the heart will stop most human heartbeats. Voltage as low as 35 V (DC or RMS AC) should be considered dangerous and hazardous since it can produce a lethal current under certain conditions. Higher voltages pose an even greater threat because such voltage can easily produce a lethal current. Your normal work habits should include all accepted practices that will prevent contact with exposed high voltage, and steer current away from your heart in case of accidental contact with a high voltage. You will significantly reduce the risk factor if you know and observe the following safety precautions:

- If possible, familiarize yourself with the equipment being tested and the location of its high voltage points. However, remember that high voltage may appear at unexpected points in defective equipment.
- Do not expose high voltage needlessly. Remove housing and covers only when necessary. Turn off equipment while making test connections in high voltage circuits. Discharge high voltage capacitors after shutting down power.
- When testing AC powered equipment, remember that AC line voltage is usually present on power input circuits, such as the on-off switch, fuses, power transformer, etc.
- Use an insulated floor material or a large, insulated floor mat to stand on, and an insulated work surface on which to place equipment. Make certain such surfaces are not damp or wet.
- Use the time proven "one hand in the pocket" technique while handling an instrument probe. Be particularly careful to avoid contact with metal objects that could provide a good ground return path.
- Never work alone. Someone should always be nearby to render aid if necessary. Training in CPR first aid is highly recommended.

# **3 Front Panel Overview**

## <span id="page-7-1"></span><span id="page-7-0"></span>*9520 Front Panel*

## <span id="page-7-2"></span>**Display Layout and Indicators**

A 4 line x 20 character vacuum fluorescent display module displays parameters and status information. The status information is located in the upper-left corner of the display, between the two brackets. There are four enunciators:

- $\hat{I}$  A vertical arrow indicates there are additional pages to the current menu.
- $\hat{\varphi}$  An alternating hollow and then solid circle indicates the unit is actively generating pulses, or armed and waiting for an external trigger.
- $\int$  A musical note indicates the function key has been pressed.
- ? In external oscillator operation, a question mark indicates the internal pll is not yet locked with the external clock signal.

The upper-right side of the display contains the title of the currently displayed menu. The rest of the display is used for system parameters. The display brightness may be adjusted, allowing the instrument to be used under various lighting conditions.

### <span id="page-7-3"></span>**Description of Front Panel Area**

### **Keypads**

Three keypad areas provide fast access to various menus and easy editing of system parameters.

• Channel Keypad Provides one touch access to the menus for setting up the channel parameters. Pressing the appropriate letter will display the parameters for the corresponding channel. Example: Pressing the **A** key will access the Channel A menus. Arrow Keypad The up (**UP**) and down (**DOWN**) arrow keys are used to increment/decrement the current parameter (indicated by the blinking cursor). The position of the cursor controls the step size for each increment. The

right (**RIGHT**) and left (**LEFT**) arrow keys moves the cursor to different positions within the current parameter. The **NEXT** key selects the next parameter in the currently displayed menu.

 Numeric Keypad Allows numbers and alphanumeric values to be entered. When entering alphanumeric values, pressing a key will display the first letter shown on the key. The yellow **FUNC** key allows the keys to select the yellow functions.

Repeated key presses will toggle through all the letters, both upper and lower case, shown on the keycap. To enter two letters which appear on the same keycap, select the first character, then use the right arrow to shift to the next position and enter the next letter. When data entry is complete the **ENTER** key must be pressed.

## **Rotary Adjustment Knob**

As an alternative to the Arrow Keypad, the Rotary Adjustment Knob may be used to adjust the current parameter. The step size is controlled by the position of the cursor; however turning the knob faster will increase the step size. Pushing the knob will perform functions similar to the **NEXT** key and switch to the next parameter in the currently displayed menu.

## **Second Level Menus (Function Key)**

The second level menus (indicated in yellow above certain keys) are accessed through the use of the yellow function (**FUNC**) key. Pressing the **FUNC** key once and then pressing the desired menu key will display the specified second level menu. Pressing the **FUNC** key twice in succession will put the unit into "Function Lock" mode, where the second level menus can be accessed without repeatedly pressing the **FUNC** key. Pressing the **FUNC** key a third time will exit "Function Lock" mode.

# <span id="page-9-0"></span>**4 Pulse Concepts and Pulse Generator Operations**

## <span id="page-9-1"></span>*Counter Architecture Overview*

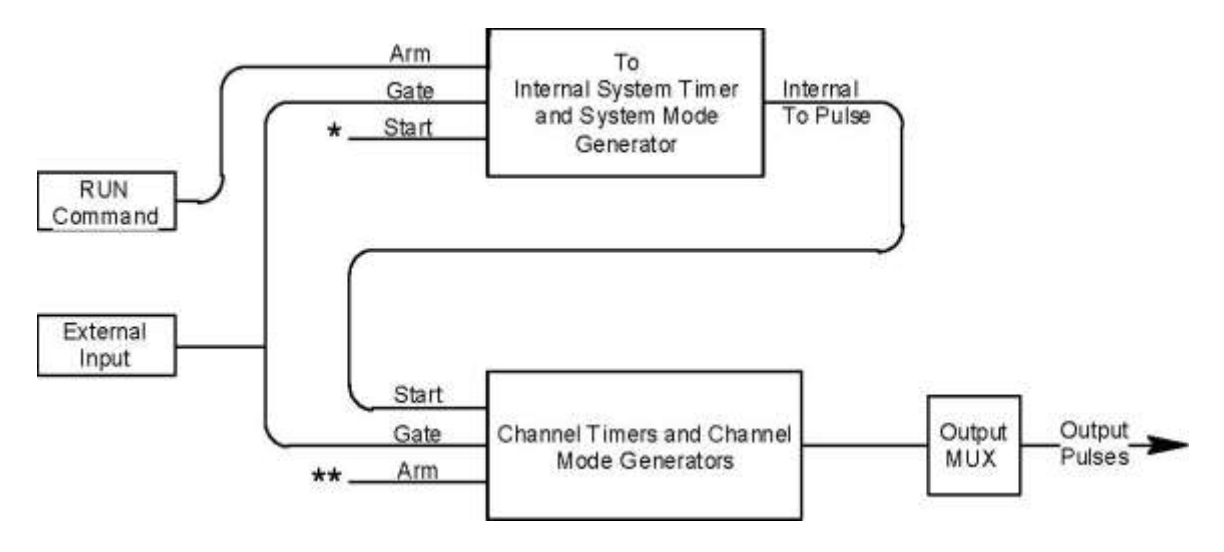

\*Start source is: **RUN/STOP** key in Internal Modes External input in External Trigger modes \*TRG command via Serial/GPIB access

\*\*Channels are armed by the RUN button. In single shot and burst modes channels may be rearmed by pressing the RUN button.

## <span id="page-9-2"></span>*System Timer Functions*

The System Timer functions as a non-retriggerable, multi-vibrator pulse generator. This means that once started, depending on the mode, the timer will produce pulses continuously. Before pulses can be generated, the timer must be armed and then receive a start pulse. Arming the counter is done by pressing the **RUN/STOP** key. With external trigger disabled, the **RUN/STOP** key also generates the start command for the counter. With external trigger enabled, the external trigger provides the start pulse. In either case, once started, the counter operation is determined by the System Mode Generator. Standard modes include:

- Continuous Once started  $T_0$  pulses are generated continuously.
- Single Shot  $\overline{O}$  One T<sub>0</sub> pulse is generated for each start command.
- 

Eurst **EXECUTE:** 'n'  $T_0$  pulses are generated for each start command.

• Duty Cycle  $\bullet$  Once started T<sub>0</sub> pulses cycle on and off continuously.

The  $T_0$  pulses are distributed to all of the start inputs of the Channel Timers and Mode Generators

# <span id="page-10-0"></span>*Channel Timer Functions*

The Channel Timer functions as a non-retriggerable, delayed, one shot pulse generator. This means that the timer will only generate one delayed pulse for every start pulse received. Once the channel timer has started counting, additional start pulses will be ignored until the pulse has been completed (non-retriggerable). The start pulse for each channel is provided by the internal  $T_0$  pulse generated by the Internal System Timer. Whether or not a pulse is generated for each  $T_0$  pulse is determined by the Channel Mode Generator. Standard modes include:

- Normal  $\bullet$  A pulse is generated for each  $T_0$  pulse.
- Single Shot One pulse is generated at the first  $T_0$  pulse, after which output is inhibited.
- Eurst A pulse is generated for each  $T_0$  pulse, 'n' times, after which output is inhibited.
- Duty Cycle  $\bullet$  'n' pulses are generated for each  $T_0$  pulse after which the output is inhibited for 'm' times. The cycle is then repeated.

Different modes may be selected for each output, allowing a wide variety of output combinations. Each output may also be independently disabled or gated (using the external gate input).

## <span id="page-10-1"></span>*Digital Output Multiplexer*

The outputs of the Channel Timers are routed to a set of multiplexers. This allows routing of any or all Channel Timers to any or all of the unit outputs. In the normal mode of operation, the output of the  $T_n$  Channel Timer is routed to the  $T_n$ output connector. As an example, if a double pulse is required on Channel A output, one can multiplex the Channel A timer with the Channel B timer adjusting each timer to provide the necessary pulses.

## <span id="page-10-2"></span>*Dependent & Independent Timing Events*

The 9520 allows the user to control the relationship between the Channel Timers by setting the sync source for each timer. Independent events are all timed relative to the internal  $T_0$  start pulse. Dependent events may be linked together by setting the sync source to the controlling event. This allows the instrument to match the timed events and adjustments can be made in one event without detuning the timing between it and a dependent event.

## <span id="page-11-0"></span>*Navigating the 9520 Front Panel*

## <span id="page-11-1"></span>**Selecting Menus**

Parameters are grouped in menus, selectable using menu keys. To select the output channel parameters press the letter key corresponding to the desired channel. To select second level menus press the **FUNC** key and then the key corresponding to the desired function. To select advanced channel menus press the **FUNC** key followed by the desired channel key. Menus may include a number of different pages with each page containing up to four parameters. The status block in the upper-left corner of the display shows a vertical arrow if the current menu contains additional pages. To select the next page, press the channel button again or select the same second level menu by pressing the **FUNC** key and the channel/menu key again.

## <span id="page-11-2"></span>**Selecting Menu Items**

Within a menu, the blinking cursor indicates the current menu item for editing. The **NEXT** key or pressing the adjustment knob will select a different menu item.

## <span id="page-11-3"></span>**Numeric Input Mode**

When the current item is numeric, the system enters the Numeric Input Mode. In this mode data may be edited in one of three ways. Using the arrow keypad, the left (**LEFT)** and right (**RIGHT)** arrow keys are used to select a digit to edit. The selected digit blinks to identify itself as the active digit. The **UP** and **DOWN** arrow keys are then used to increment or decrement this digit. Alternately, after using the **LEFT** and **RIGHT** arrow keys to select an active digit, the adjustment knob may be used to increment and decrement this digit. The adjustment knob features speed dependent resolution. Slow rotation will increment or decrement the active digit by one. As you increase the speed of rotation, the parameter will be 10 to 1000 times faster depending on the speed.

An additional entry mode is using the numeric keypad. Enter the number, including decimal point using the numeric keypad. Complete the number using the **ENTER** key. To clear number entry and/or start over press the clear key (**CLR**). Pressing the **CLR** key a second time will exit the numeric keypad mode and restore the original number.

The last entry mode is a modified form of scientific notation. The FUNC button acts as 10 in this case. Type in the value followed by FUNC then the number button that represents the power desired. For example 64us is entered as 6, 4, FUNC, and then 6.

### <span id="page-11-4"></span>**Entering Non-Numeric Parameters**

When the current item is non-numeric, the **UP** and **DOWN** arrow keys are used to select among different options for the parameter. The adjustment knob may also be used to change the selection. If the item is an on-off toggle, the **UP** arrow

(CW adjustment knob) enables the item and the **DOWN** arrow (CCW adjustment knob) disables the item.

## <span id="page-12-0"></span>**Alphanumeric Input Mode**

When the current item is alphanumeric, the system enters the Alphanumeric Input Mode. In this mode, data is entered using the alphanumeric keypad. Pressing a key will display the first letter shown on the keypad. Repeated key presses will toggle through all the letters, both upper and lower case, shown on the key cap. To enter two letters which appear on the same key cap, select the first character, then use the right arrow to shift to the next position and enter the next letter. The Left and Right arrow keys may be used to position the cursor to edit any character. When data entry is complete, the **ENTER** key must be pressed. The keys contain the following characters:

- $\bullet$  1 1 2 3 4 5 6 7 8 9 0
- 2 A B C a b c 2
- $\bullet$  3 DE F d e f 3
- $\bullet$  4 GHIghi4
- $\bullet$  5 J K L j k l 5
- 6 M N O m n o 6
- 7 P Q R S p q r s 7
- $\bullet$  8 TUV tuv 8
- $\bullet$  9 W X Y Z w x y z 9
- $0 0 1 2 3 4 5 6 7 8 9$
- . .  $# $\%$  & ? -- + \* / space

## <span id="page-12-1"></span>**Enabling System Output**

The **RUN/STOP** key is used to arm the system. With external trigger disabled, the key will arm and start pulse output. With external trigger enabled, the key will arm the pulse generator. Pulse output then starts after the first valid trigger input. Pressing the **RUN/STOP** key a second time disables the pulse generator.

## <span id="page-12-2"></span>**Enable/Disable Channel Output**

At the top of each channel menu page is a parameter to enable or disable the output of the channel. Each channel may be individually enabled or disabled. An illuminated channel key indicates that the channel is enabled.

## <span id="page-12-3"></span>**Rearming the Channel Timers**

In the channel single shot mode and burst mode, the Channel Timers may be rearmed after completing the initial output by pressing the **FUNC** key followed by the **RUN/STOP** key. If there are channels currently running in normal mode, single shot and burst channels can be re-armed without affecting the timing on normal mode channels by pressing function **RUN/STOP** button.

## <span id="page-13-0"></span>**Setting Pulse Timing Parameters**

Pulses are defined by a delay, from their sync or start pulse to the active edge, and a width.

Wid: Sets the width of the active portion of the pulse. Dly: Sets the delay from the sync source to the start of the pulse.

*NOTE: If Wid + Dly + 75ns (hardware reset time) > T<sup>0</sup> Period, the correct pulse width will be generated but at a slower rate.* 

#### <span id="page-13-1"></span>**Setting Pulse Output Parameters**

There are three basic types of outputs available on the 9520: (a) TTL/CMOS compatible outputs; (b) adjustable amplitude outputs; (c) optical outputs.

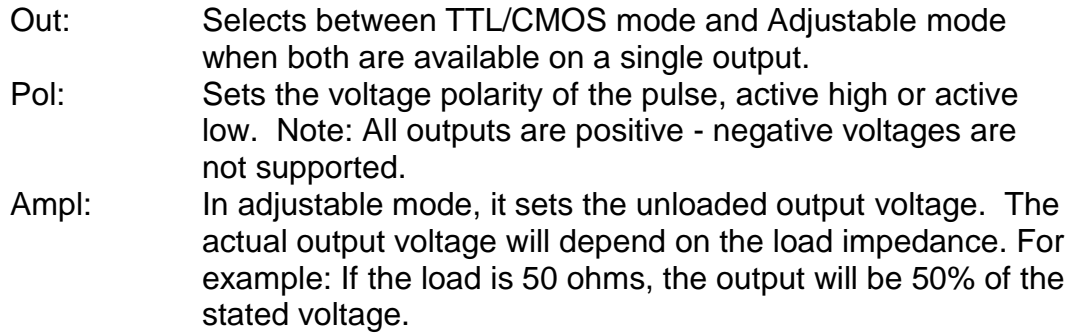

### <span id="page-13-2"></span>**Using the Output Multiplexer**

Each output channel includes a multiplexer which allows routing any or all of the timer outputs to the physical output. This allows double pulses and other complex pulse trains to be generated. Only timing parameters are multiplexed together, not amplitudes.

**-HGFEDCBA-**Mux: **-00000101-**

The multiplexer is represented by an "n" bit binary number as shown above. "n" is the number of channels. Each bit represents a channel timer, which is enabled by setting the bit to one. In the above example, timers A and C are combined on the current output.

### <span id="page-13-3"></span>**Setting System Internal Rate Parameters**

The internal  $T_0$  period controls the fundamental output frequency of the system. Each channel may operate at submultiples of the fundamental frequency using their duty cycle mode.

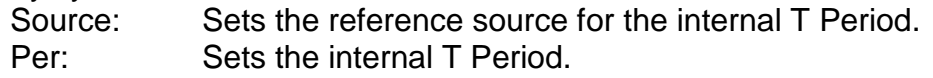

To set the system Internal Rate press the yellow **FUNC** key, then press the **RATE** key, and then use the dial or number pad to specify the  $T_0$  Period.

# **5 9520 Menu Structure**

## <span id="page-15-1"></span><span id="page-15-0"></span>*System Mode Menus (FUNC + MODE key)*

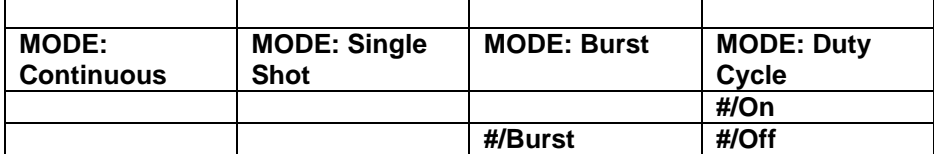

#### <span id="page-15-2"></span>**Setting System Mode of Operation**

The **MODE** menu sets the  $T_0$  system timer mode. The menu will show the extra set parameters (Burst, On & Off) only when they are appropriate.

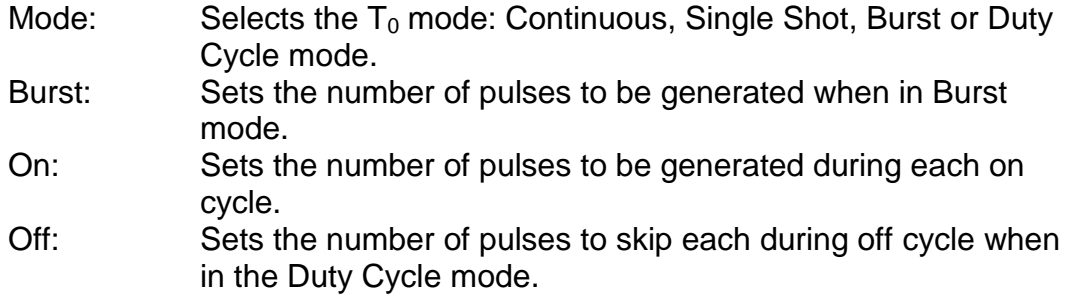

\*NOTE: Any mode may be started by either the **RUN/STOP** key in the internal trigger mode or armed by the **RUN/STOP** key and started by an external trigger in the external trigger mode. In the single shot and burst modes, (internally triggered) the unit disarms itself at the end of the pulse train. Pressing the **RUN/STOP** key after the unit has been disarmed will generate a new pulse train.

# <span id="page-15-3"></span>*Channel Menus (A, B, C, D, E, F, G, or H key)*

#### <span id="page-15-4"></span>**Timing Menu**

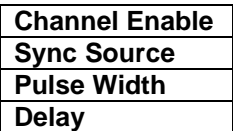

#### <span id="page-15-5"></span>**Output Configuration Menu**

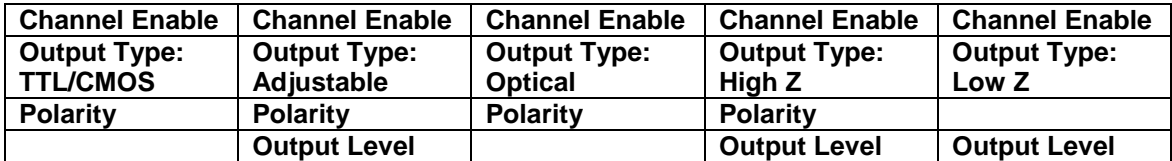

#### <span id="page-16-0"></span>**Mode Menu**

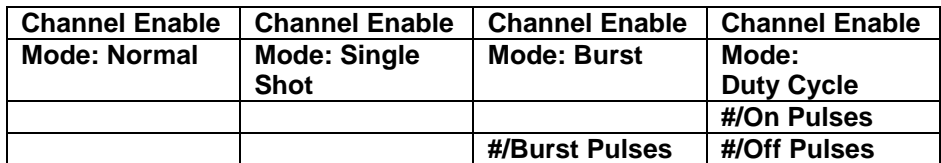

### <span id="page-16-1"></span>**Wait Menu**

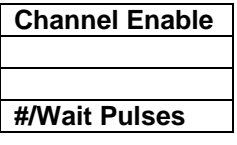

#### <span id="page-16-2"></span>**Enabling Channel Output**

At the top of each of the channel menu pages is a parameter to enable or disable the channel. Each channel may be individually controlled. When enabled, the channel key will illuminate.

#### <span id="page-16-3"></span>**Setting the Channel Timing Parameters**

To define a pulse requires two parameters: the delay to the active edge and the width of the pulse.

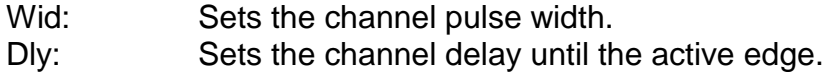

### <span id="page-16-4"></span>**Setting Pulse Configuration Output Type**

The 9520 supports two types of outputs: a high speed TTL/CMOS compatible output and for applications which require different voltage levels or higher current, an adjustable voltage output. The pulses can also be defined to be active high or active low.

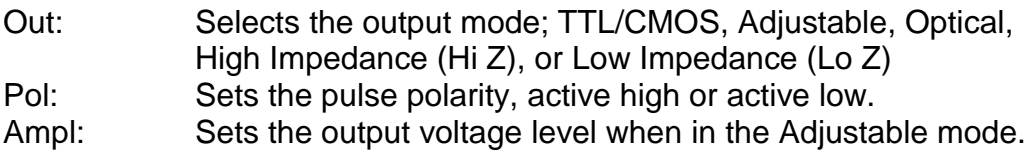

### <span id="page-16-5"></span>**Setting Channel Mode of Operation**

Each channel may be set independently to operate in one of four modes: normal, single shot, burst, or duty cycle (within the CHANNEL menus):

- Mode: Selects the mode for the current channel. Additional parameters are provided for the burst mode and the duty cycle mode.
- Brst: Sets the number of pulses in the burst mode to gener-ate before inhibiting output.
- On: Sets the number of pulses to generate before inhibiting output in Duty Cycle Mode.
- Off: Sets the number of pulses to inhibit before repeating the On Cycle in Duty Cycle Mode.

## <span id="page-17-0"></span>**Delaying the Start of Channel Output**

Within any channel mode, the output of the channel can be delayed using the wait parameter (within the CHANNEL menu):

Wait: Sets the number of  $T_0$  pulses to wait until enabling the channel output.

## <span id="page-17-1"></span>*Advanced Channel Menus (FUNC + A, B, C, D, E, F, G or H key)*

#### <span id="page-17-2"></span>**Multiplexer Menu**

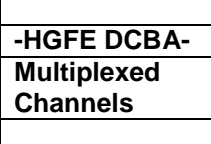

### <span id="page-17-3"></span>**Configuring the Channel Multiplexer**

To define which channels are fed into the channel multiplexer, the corresponding bit for the desired channel to add should be set to 1. All desired omitted channels should have the corresponding bit set to 0.

Mux: Enable/disable bit field.

#### <span id="page-17-4"></span>**Channel Gate Menu**

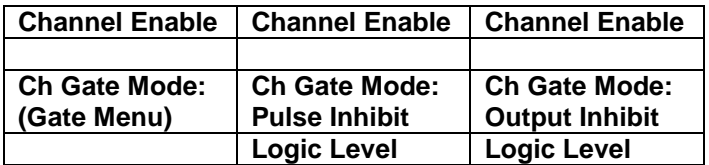

#### <span id="page-17-5"></span>**Setting the Sync Source**

Although each channel receives its start pulse from the internal  $T_0$  pulse, the start pulse can be assigned such that the delay entered is relative to the  $T_0$  pulse or any other channel pulse. This allows dependent events to link. The unit will not allow a circular chain of sync sources that would result in a channel triggering itself. The delay entered is relative to the selected sync source.

Sync Source: Selects the channel sync source.

## <span id="page-17-6"></span>**Setting Channel Gate Control**

When the global gate is set (Chan Menu), the channel can then use the gate input with independent behavior from other channels.

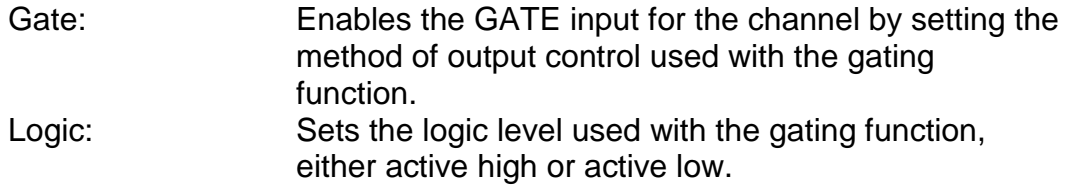

#### **"Pulse Inhibit" method**

The gate prevents the channel from being triggered by the channel's trigger source pulse. If a pulse has already started when the gate disables the channel, the pulse will continue normal output but will not restart on the next trigger pulse.

#### **"Output Inhibit" method**

The gate leaves the base triggering alone and enables/ disables the output directly.

## <span id="page-18-0"></span>*Clocks/Rate Menus (FUNC + RATE key)*

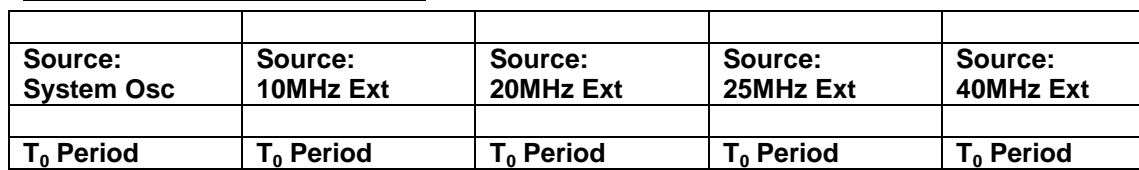

#### <span id="page-18-1"></span>**Internal Reference Menu**

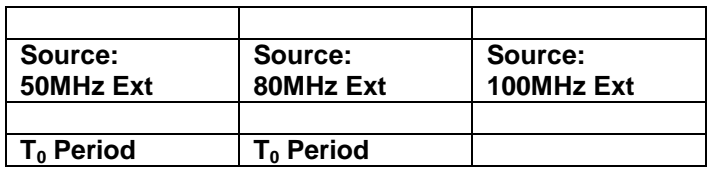

#### <span id="page-18-2"></span>**Setting the Internal Reference Source and Rate**

Source: Selects the internal or external clock source from which the unit will operate.

To: Sets the  $T_0$  period which determines the fundamental output frequency of the unit.

#### <span id="page-19-0"></span>**Reference Out Menu**

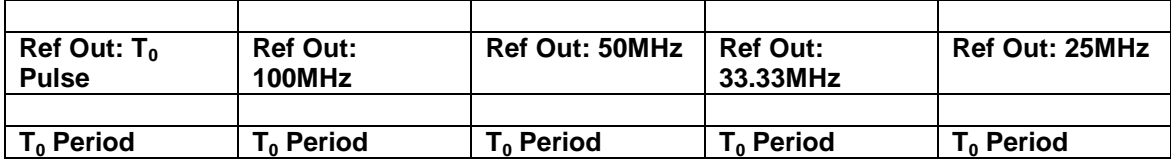

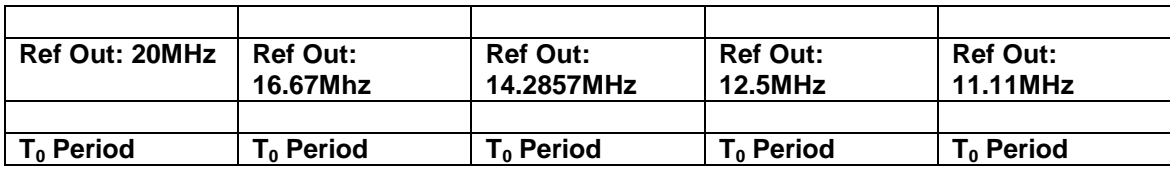

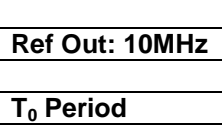

#### <span id="page-19-1"></span>**Setting the Output Reference**

Ref Out: Selects the frequency of the output reference for synchronizing with external system components.

## <span id="page-19-2"></span>*Trigger Menus (TRIG key)*

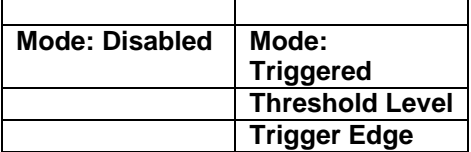

## <span id="page-19-3"></span>**Enabling System Trigger**

Enable the use of the TRIG input by the system timer as a trigger source.

Mode: Selects between disabling/enabling the trigger mode. Level: Sets the trigger threshold. Edge: Selects between rising and falling edges as the trigger source when a trigger mode is enabled.

## <span id="page-19-4"></span>*Gate Menus (GATE key)*

#### <span id="page-19-5"></span>**Standard Gate Menu**

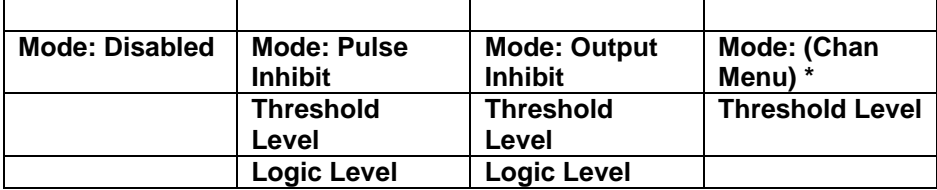

\* Gate Mode is controlled on a per channel basis from the Advanced Channel [Gate Menu](#page-17-3)

## <span id="page-20-0"></span>**Enabling System Gate**

Enables the use of the GATE input as a trigger inhibit or output control for all channels simultaneously, or on a per channel basis.

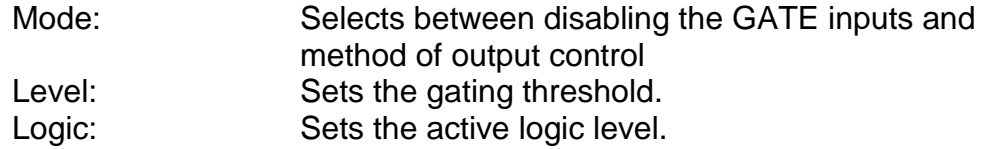

## <span id="page-20-1"></span>*System Configuration Menus (FUNC + SYSTEM key)*

### <span id="page-20-2"></span>**Communication Interface Menu**

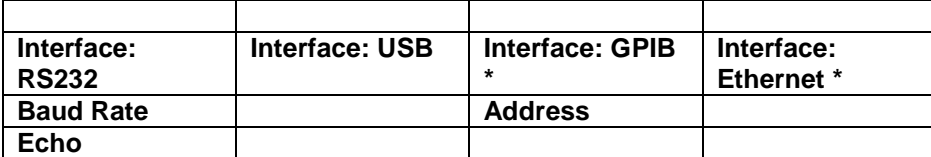

\* Instrument must be equipped with the Extended Communications Option. (Visit [www.quantumcomposers.com](http://www.quantumcomposers.com/) for more details).

#### <span id="page-20-3"></span>**Setting System Communication Parameters**

The 9520 comes with a standard RS232 serial port and USB port. The unit will not respond to computer commands unless these ports are properly configured.

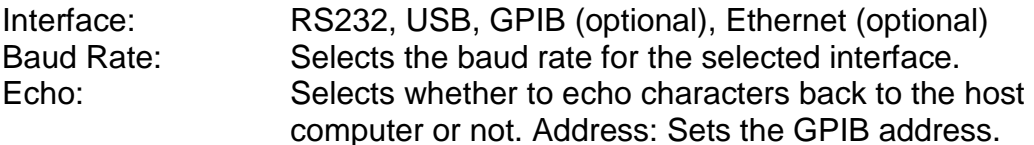

### <span id="page-20-4"></span>**User Options Menu 1**

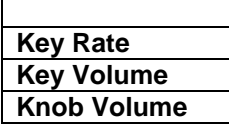

#### <span id="page-20-5"></span>**Setting Keypad Parameters**

The rate at which a key will repeat itself when held down may be set. This can be used to provide a controlled rate at which a parameter is incremented. In addition, the volume of the beep can be controlled for both the keypad and the adjustable knob.

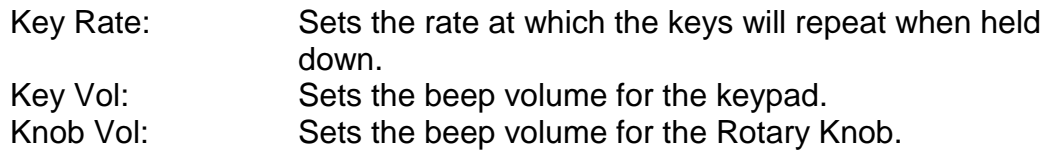

### <span id="page-21-0"></span>**User Options Menu 2**

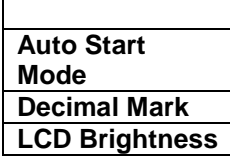

### <span id="page-21-1"></span>**Setting the Auto Start Mode**

The unit may be configured to automatically start generating pulses after power up.

#### <span id="page-21-2"></span>**Setting the Display Decimal Mark**

Mark: Selects the format of the decimal mark, "." or ",".

### <span id="page-21-3"></span>**Setting the Display Brightness**

LCD: Adjusts display brightness.

## <span id="page-21-4"></span>*Store Menu (FUNC + STORE key)*

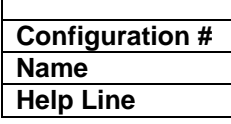

#### <span id="page-21-5"></span>**Storing a Configuration**

Use the following procedure to store a complete system configuration:

- Set all parameters to the desired value.
- Select a configuration number.

\*NOTE: You cannot store to the zero location, as that contains the factory default values.

- Label the configuration as desired.
- From the Store menu, press the store button sequence (**FUNC** + **STORE**).

## <span id="page-22-0"></span>*Recall Menu (FUNC + RECALL key)*

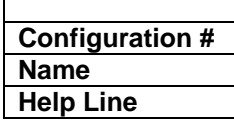

### <span id="page-22-1"></span>**Recalling System Configurations**

Use the following procedure to recall a stored or default system configuration:

- Enter the Recall Menu (**FUNC** + **RECALL**).
- Select a configuration number.
- From the Recall Menu, press the recall key sequence (function + recall).

\*Note: Configuration 0 is the factory default setting.

## <span id="page-22-2"></span>*Counter Menu (FUNC + AUX1 key)*

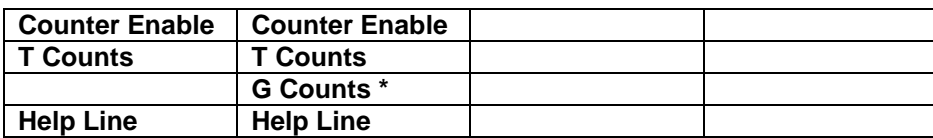

\* Enabled when the Trigger Mode is set to Dual Trigger operation (Instrument must be equipped with the Dual Trigger Option. Visit [www.quantumcomposers.com](http://www.quantumcomposers.com/) for more details).

### <span id="page-22-3"></span>**Using the Counter Function**

The Counter function counts the number of  $T_0$  pulses output by the system clock. When the unit is operated in system single shot mode, the  $T_0$  count reflects the number of incoming trigger pulses.

## <span id="page-22-4"></span>*Information Menus (FUNC + 0 key)*

#### <span id="page-22-5"></span>**Information Menu A**

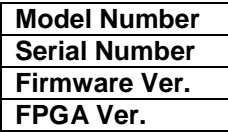

#### <span id="page-22-6"></span>**Information Menu B**

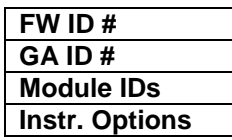

The Information Menus provide all of the pertinent version numbers and serial numbers for the unit. This information should be readily available when contacting customer service for troubleshooting help.

# **6 Operating the 9520**

## <span id="page-23-1"></span><span id="page-23-0"></span>*Quick Start - Normal Internal Rate Generator Operation*

The 9520 has a powerful set of functions providing a number of modes of operation for the internal or "System" rate generator  $(T_0)$ . Most of these functions can be ignored if a simple continuous stream of pulses is required. Starting from the default settings, which can be restored by recalling configuration 0, the following parameters need to be set:

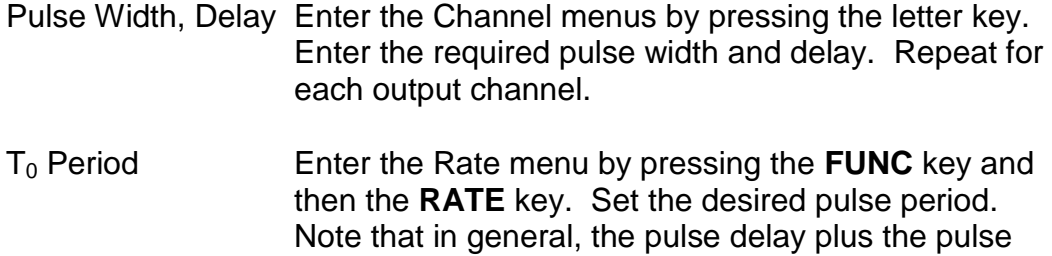

width, plus a 75ns hardware reset constant, for any

channel must be less than the  $T_0$  period. Start **Press the RUN/STOP** key to start generating pulses. Stop **Press the RUN/STOP** key a second time to stop gen-erating pulses.

## <span id="page-23-2"></span>*Quick Start - Normal External Trigger Operation*

To generate a single pulse for every external trigger event, based on the default configuration 0, the following parameters need to be set:

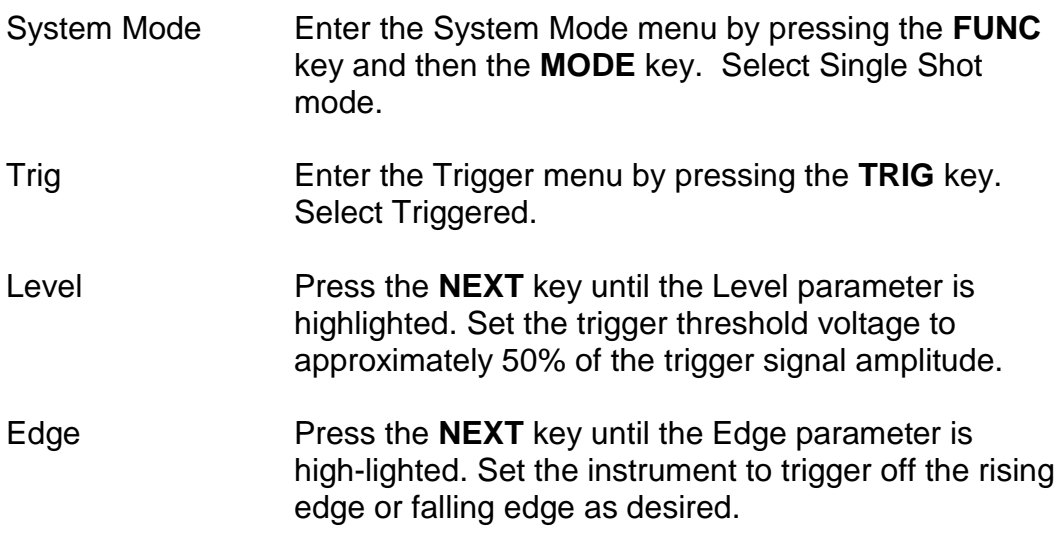

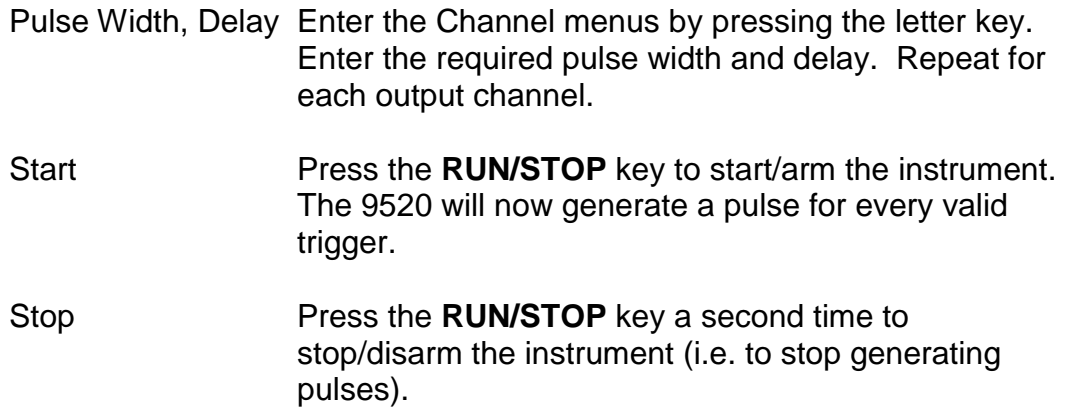

## <span id="page-24-0"></span>*System Timer Overview*

For internal operation, the 9520 contains a timer and mode generator which generates an internal  $T_0$  clock that is used to trigger all the channel timers. System modes are controlled via the MODE menu.

## <span id="page-24-1"></span>**To Use Continuous Mode**

The RUN/STOP button starts and stops a continuous pulse stream at the rate specified by the Rate menu. This corresponds to the normal output mode for most pulse generators.

To generate a continuous stream of pulses:

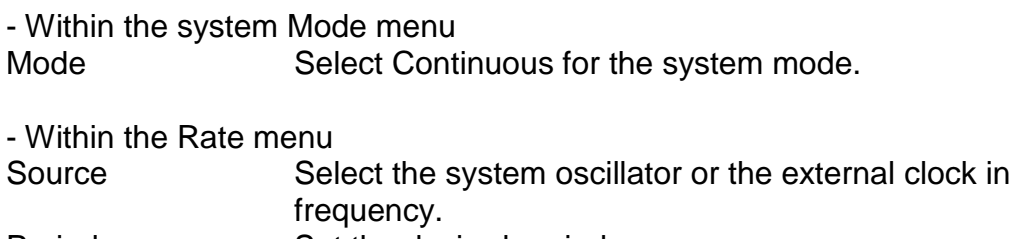

Period Set the desired period.

Pressing the **RUN/STOP** key will now generate a stream of  $T_0$  pulses at a rate specified by the period parameter.

## <span id="page-24-2"></span>**To Use Single Shot Mode**

To generate a single pulse with every press of the **RUN/STOP** key:

- Within the system Mode menu Mode Select Single Shot for the system mode.

Pressing the **RUN/STOP** key will now generate a single pulse.

### <span id="page-24-3"></span>**To Use System Burst Mode Function**

The RUN/STOP button generates a stream of "n"  $T_0$  pulses, where "n" is speci-fied by the Burst parameter. The rate is specified in the Rate menu. Pressing the RUN/STOP button while the burst is in process will stop the output. After the burst has been completed, pressing the RUN/STOP button will generate another burst.  $T_0$  generate a burst of pulses:

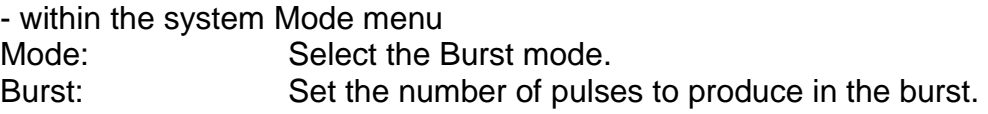

## <span id="page-25-0"></span>**To Use System Duty Cycle Function**

The RUN/STOP button starts a continuous pulse stream which oscillates on for the "n" pulses and off for "m" pulses, where "n" and "m" are specified by the On and Off parameters, respectively. The rate is specified in the Rate Menu. To generate a stream of pulses which oscillates on for 'n' pulses and off for 'm' pulses:

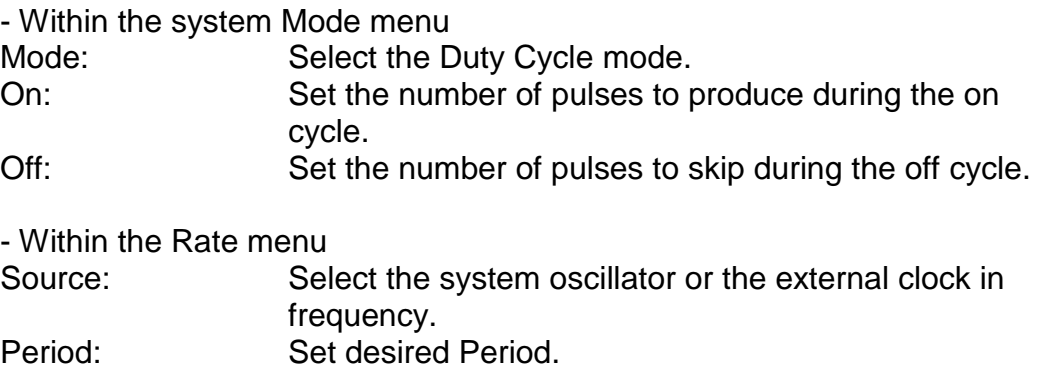

## <span id="page-25-1"></span>*Channel Timer Overview*

The output of each channel is controlled by two timers to generate the delay timing and the pulse width. All channels are simultaneously triggered, depending on the system mode, by the internal  $T_0$  pulse, the external trigger, or a trigger provided by the operating software. A given channel may or may not generate a pulse depending on its own channel mode as described below.

When one channel is generating a continuous stream of pulses, a user can trigger a single shot or burst of pulses on another channel without interrupting the continuous stream by pressing the **FUNC** and the **RUN/STOP** key.

### <span id="page-25-2"></span>**To Use Channel Normal Mode Function**

The Normal mode generates a continuous stream of pulses at a rate determined by the system timer:

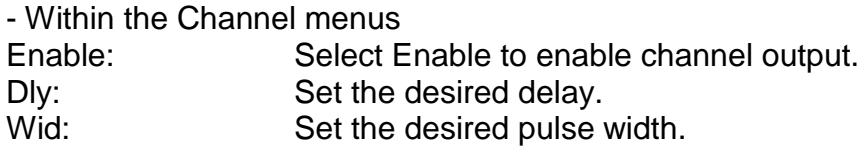

Mode: Select the Normal mode.

Pressing the **RUN/STOP** key will now generate a continuous stream of pulses.

## <span id="page-26-0"></span>**To Use Channel Single Shot Function**

The Single Shot mode generates a single pulse every time the **RUN/STOP** key is pressed. If the unit is in the active state, ( i.e. channels which are set to the Normal mode are producing pulses), pressing the **FUNC** key and **RUN/STOP** key will reset the Single Shot counters and generate one pulse in sync with the other channels running in the Normal mode. To use the Single Shot mode:

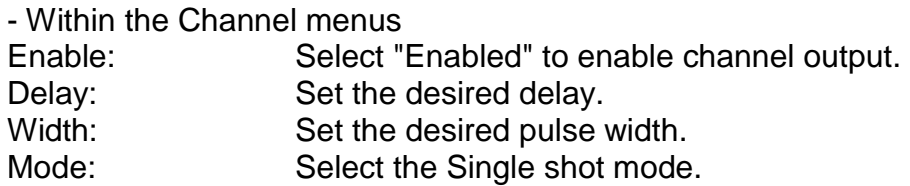

## <span id="page-26-1"></span>**To Use Channel Burst Mode Function**

The Burst mode generates a burst of pulses every time the **RUN/STOP** key is pressed. If the unit is in the active state, (i.e. channels which are set to the Normal mode are producing pulses), pressing the **FUNC** - **RUN/STOP** key sequence will reset the Burst counters and generate a new set of pulses in sync with the other channels running in the Normal mode. **FUNC** - **RUN/STOP** will not affect  $T_0$  pulse status. To use the Burst mode:

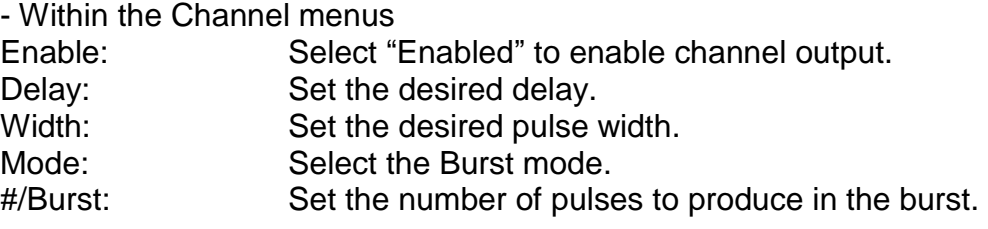

## <span id="page-26-2"></span>**To Use the Channel Duty Cycle Function**

To generate a stream of pulses which oscillates on for 'n' pulses and off for 'm' pulses:

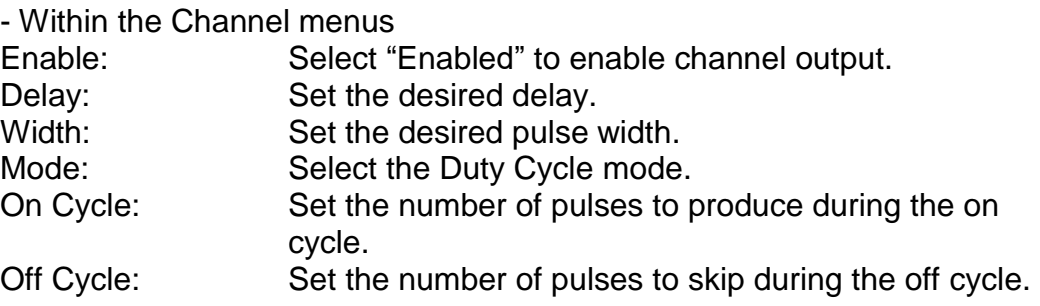

*\*Note: Older Quantum Composers pulse generators had a divide-by-n function. The duty cycle mode is a more general case. To reproduce the divide-by-n* 

*function, set the on cycle to 1 and set the off cycle to (n-1), where "n" is the divide-by-n factor.* 

## <span id="page-27-0"></span>**To Use the Channel Gating Function**

Each channel may use the external input to gate or control its output. The gate controls the triggering of the channel. To use the gate, set the following parameters

- Within the Channel menu

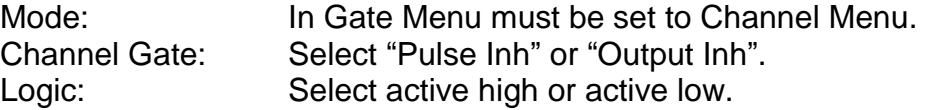

In the "Pulse inhibit" method, the gate prevents the channel from being triggered by the channel's trigger source pulse. If a pulse has already started when the gate disables the channel, the pulse will continue normal output but will not restart on the next pulse. In the "Output inhibit" method, the gate leaves the base triggering alone and enables/disables the output directly. Output pulses will immediately cease when the gate signal is removed

## <span id="page-27-1"></span>*External Input Overview*

The external inputs may be used to trigger the unit or to gate the system or channel timers. When using a trigger input, the external input acts as a system start pulse. Depending on the system mode, the result of a trigger input can be either a single pulse, a burst of pulses or the start of a stream of pulses.

## <span id="page-27-2"></span>**To Generate a Pulse on Every Trigger Input**

To generate a pulse on every external trigger received, set the following param-eters:

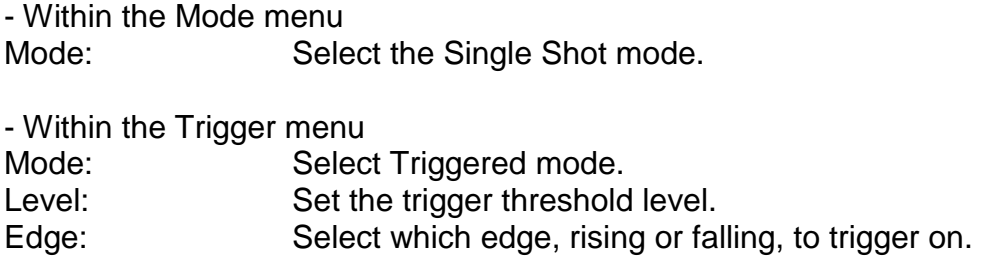

Pressing the **RUN/STOP** key will arm the unit. Once the unit is armed, it will generate a  $T_0$  pulse for every external trigger received. Pressing the **RUN/STOP** key will disarm the unit. This mode corresponds to the normal external trigger mode found on most other pulse generators.

### <span id="page-28-0"></span>**To Generate a Burst of Pulses on Every Trigger Input**

To generate a burst of pulses for every external trigger received set the following parameters:

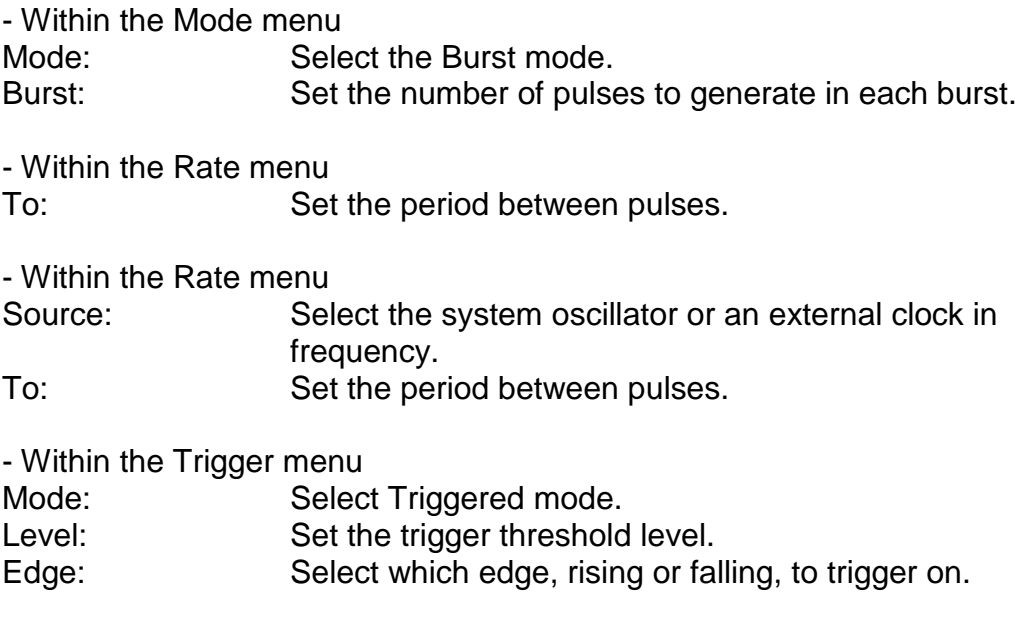

Pressing the **RUN/STOP** key will arm the unit. Once the unit is armed, it will generate a set of pulses for every external trigger received. The unit is reset at the end of a burst and will generate another set of pulses upon receiving a new trigger. Triggers that occur in the middle of a burst are ignored. Pressing the **RUN/STOP** key will disarm the unit.

#### <span id="page-28-1"></span>**To Start a Continuous Stream of Pulses Using the External Trigger**

The external trigger may be used to start the unit generating pulses:

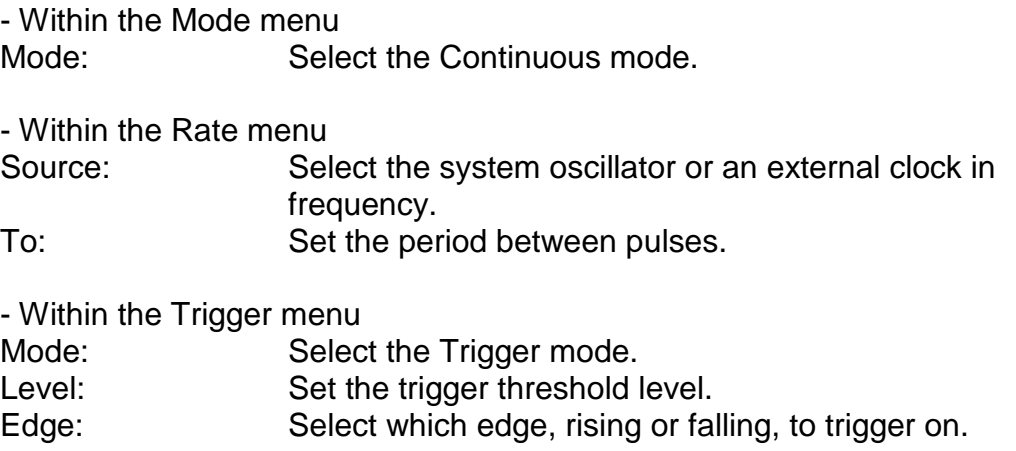

Pressing the **RUN/STOP** key will arm the unit. Once the unit is armed, it will begin generating pulses after an external trigger is received. Triggers that occur after the pulses start are ignored. Pressing the **RUN/STOP** key a second time will disarm the unit.

#### <span id="page-29-0"></span>**To use the External Gate to Control the System**

The external gate may be used to control the output of the unit. To gate the system timer:

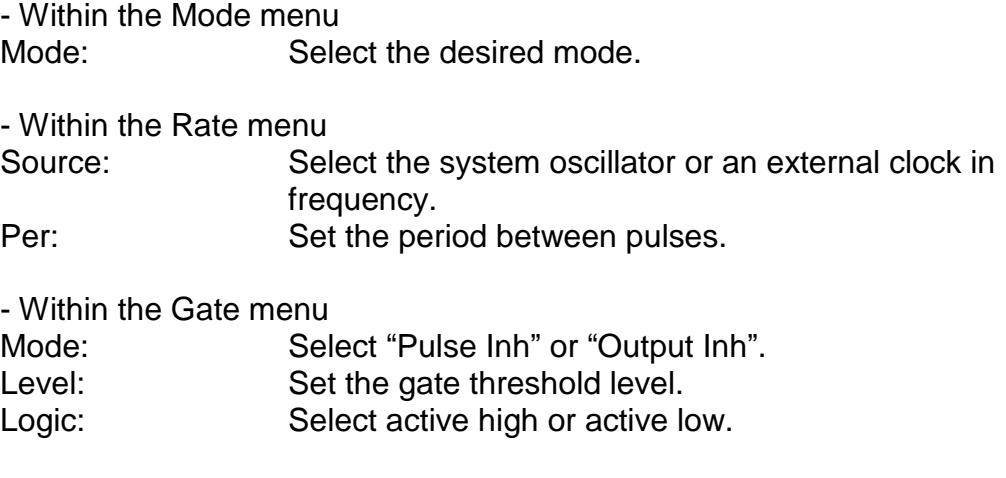

Pressing the **RUN/STOP** key will arm the unit. Once the unit is armed, it will begin generating pulses whenever the external gate input is in the active state. Pressing the **RUN/STOP** key a second time will disarm the unit.

# **7 Programming the 9520**

## <span id="page-30-1"></span><span id="page-30-0"></span>*Personal Computer to Pulse Generator Communication*

The 9520 ships standard with an RS232 serial and USB interface. Ethernet and GPIB interfaces are available as an option. All menu settings can be set and retrieved over the computer interface using a simple command language. The command set is structured to be consistent with the Standard Commands for Programmable Instruments. Although due to the high number of special features found in the 9520, many of the commands are not included in the specification. The syntax is the same for all interfaces. The amount of time required to receive, process, and respond to a command at a Baud rate of 115200 is approximately 10 ms. Sending commands faster than 10 ms may cause the unit to not respond properly. It is advised to wait until a response from the previous command is received before sending the next command.

**WARNING**: When communicating with the unit (USB, Serial or Ethernet), avoid sending any commands that include the "\*" character as the unit is booting up. This may result in an undesired lockup of the instrument.

## <span id="page-30-2"></span>*RS232 Interface Overview*

The serial port is located on the back of the 9520 and uses a 9-pin D-type connector with the following pinout (as viewed from the back of the unit):

- 1 No Connection
- 2 Tx Transmit (to computer)
- 3 Rx Receive (from computer)
- 4 DTR Connected to pin 6
- 5 Ground
- 6 DSR Connected to pin 4
- 7 RTS Connected to pin 8
- 8 CTS Connected to pin 7
- 9 No Connection

The serial port parameters should be set as follows:

Baud Rate 4800, 9600 19200, 38400, 57600, 115200\* Data Bits 8 Parity None Stop Bits 1

\*The default baud rate for the RS232 is 115200.

## <span id="page-31-0"></span>*USB Interface Overview*

The USB interface is standard on the 9520. Before this type of communication can be used, the appropriate drivers must be installed on the personal computer (pc). These drivers are included on the CD that was shipped with your unit. Please contact Quantum Composers or visit www.quantumcomposers.com for updated installation files and instructions.

USB communication is achieved by using a mapped (virtual) COM port on the PC. The driver installation executable will obtain an unused COM port number, install the USB drivers, and make that COM port number available for typical RS232 communication to the pulse generator. HyperTerminal or other common software may be used.

When communicating through the mapped COM port over USB, the baud rate for the communication port used by the USB chip must match the baud rate for the COM port on the PC. Access to the USB port baud rate is done using the SCPI command ":SYSTem:COMMunicate:SERial:USB <br/>baud rate>" command. This parameter can be accessed via any communication method. The default baud rate for USB is 38400.

USB communication notes:

- The correct drivers must be installed on the personal computer before communication can be accomplished via USB.
- The BAUD rates on the PC and on the pulse generator must match for successful communication.
- The USB port's BAUD rate on the pulse generator can be set using the SCPI command ":SYSTem:COMMunicate:SERial:USB <br/>baud rate>" where <baud rate> can be:
	- $\circ$  4800
	- o 9600
	- o 19200
	- $\circ$  38400 (default)
- USB 1.0 specification is used. The USB cable can be removed without "unplugging" the device in the operating system environment.
- Echo functionality is not available on the USB port.

## <span id="page-31-1"></span>*GPIB Interface Overview*

A GPIB interface is optional on the 9520. Refer to [Appendix C](#page-48-0) for more information.

### <span id="page-31-2"></span>*Ethernet Interface Overview*

An Ethernet interface is optional on the 9520. Refer to [Appendix C](#page-48-0) for more information.

## <span id="page-32-0"></span>*Programming Command Types and Format*

The 9520 Pulse Generator uses two types of programming commands: IEEE 488.2 Common Commands and Standard Commands for Programmable Instruments (SCPI). The format is the same for all interfaces. HyperTerminal (in Windows) or any other generic terminal program may be used to interactively test the commands using the RS232 interface. The format of each type is described in the following paragraphs.

## <span id="page-32-1"></span>*Line Termination*

The pulse generator uses text-style line terminations. When a command is sent to the unit, the firmware is programmed to read characters from a communication port until it reads the line termination sequence.

The command string is parsed and executed after reading these characters. These characters are the "carriage return" and "linefeed". They are ASCII char-acter set values 13 and 10 respectively (hex 0x0D and 0x0A). All command strings need to have these characters appended.

When the pulse generator responds to a command, whether it is a query or a parameter change, it also appends its return strings with these characters. Coded applications could use this behavior to know when to stop reading from the unit. However, if the "echo" parameter is enabled, there will be two sets of line terminators, one following the echoed command string, and one following the pulse generator's response.

#### *Note: The pulse generator will echo commands on the DB9 serial port only.*

The pulse generator responds to every communication string. If the communica-tion string is a query, the unit responds with the queried response (or error code) followed by the line terminators. If the communication string is a parameter change, the response is "ok" (or error code) followed by the line terminators. For this reason, it is not recommended that multiple commands be stacked together into single strings as is common with some other types of instruments. It is recommended that the coded application send a single command in a string and follow immediately by reading the response from the unit. Repeat this sequence for multiple commands.

## <span id="page-32-2"></span>*IEEE 488.2 Common Command Format*

The IEEE 488.2 Common Commands control and manage generic system functions such as reset, configuration storage and identification. Common commands always begin with the asterisk (\*) character and may include parameters. The parameters are separated from the command pneumonic by a space character. For Example:

\*RST<cr><lf>  $*RCL$  1<cr $>$ -lf $>$  \*IDN?<cr><lf>

## <span id="page-33-0"></span>*SCPI Command Format*

## <span id="page-33-1"></span>**SCPI Command Keywords**

The commands are shown as a mixture of upper and lower case letters. The upper case letters indicate the abbreviated spelling for the command. You may send either the abbreviated version or the entire keyword. Upper and/or lower case characters are acceptable.

For example, if the command keyword is given as POLarity, then POL and POLARITY are both acceptable forms; truncated forms such as POLAR will generate an error; polarity, pol, and PolAriTy are all acceptable as the pulse generator is not case sensitive.

## <span id="page-33-2"></span>**SCPI Command Format**

SCPI commands control and set instrument specific functions such as setting the pulse width, delay and period. SCPI commands have a hierarchical structure composed of functional elements that include a header or keywords separated with a colon, data parameters, and terminators. For example:

SCPI Format

:PULSE1:STATE ON<cr><lf> :PULSe1:WIDTh 0.000120<cr><lf> :PULSe:POL NORMal<cr><lf>

Any parameter may be queried by sending the command with a question mark appended. For example:

- QUERY FORMAT :PULSE1:STATE?<cr><lf> Will return: 1<cr><lf>

> :PULSE1:WIDT?<cr><lf> Will return: 0.000120000<cr><lf>

:PULSE1:POL?<cr><lf> Will return: NORM<cr><lf>

### <span id="page-33-3"></span>**SCPI Keyword Separator**

A colon (:) must always separate one keyword from the next lower-level keyword. A space must be used to separate the keyword header from the first parameter. If more than one parameter is used, you must separate subsequent parameters with a comma.

## <span id="page-34-0"></span>**SCPI Optional Keywords**

Optional keywords and/or parameters appear in square brackets ( [ ] ) in the command syntax. Note that the brackets are not part of the command and should not be sent to the pulse generator. When sending a second level key-word without the optional keyword, the pulse generator assumes that you intend to use the optional keyword and responds as if it had been sent.

## <span id="page-34-1"></span>**SCPI Specific and Implied Channel**

Some commands, such as PULSe, allow specifying a channel with an optional numeric keyword suffix. The suffix will be shown in square brackets [1 / 2]. The brackets are not part of command and are not to be sent to the pulse generator. The numeric parameters correspond to the following channels:  $0 = T_0$ ,  $1 = ChA$ , 2 = ChB, etc. Only one channel may be specified at a time.

If you do not specify the channel number, the implied channel is specified by the :INSTrument:SELect command or the last referenced channel.

After power-up or reset (\*RST) the instrument default is channel #1.

## <span id="page-34-2"></span>**SCPI Parameter Types**

The following parameter types are used:

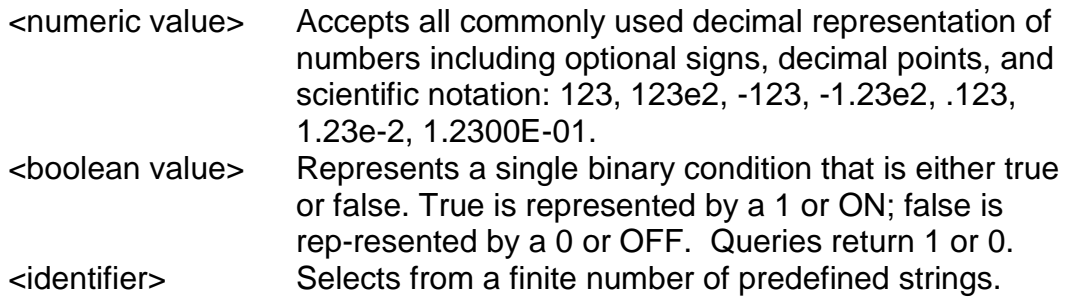

#### <span id="page-34-3"></span>**Error Codes**

The unit responds to all commands with either: ok<cr>>cr>>lf> or ?n<cr><lf>

Where "n" is one of the following error codes:

- 1 Incorrect prefix, i.e. no colon or \* to start command.
- 2 Missing command keyword.
- 3 Invalid command keyword.
- 4 Missing parameter.
- 5 Invalid parameter.
- 6 Query only, command needs a question mark.
- 7 Invalid query, command does not have a query form.
- 8 Command unavailable in current system state.

### <span id="page-35-0"></span>**Programming Examples**

#### **Example 1)**

20 ms pulse width, 2.3 ms delay, 10 Hz, internal trigger, continuous operation.

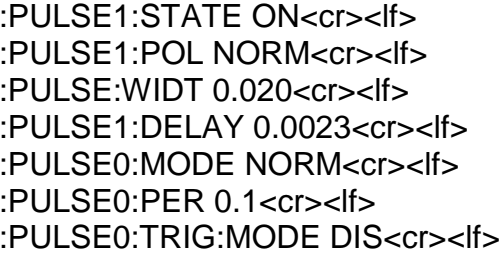

enables channel A sets polarity to active high sets pulse width to 20 ms sets delay to 2.3 ms sets system mode to continuous sets period to 100 ms (10 Hz) disables the external trigger

To start the pulses use either of the following commands:

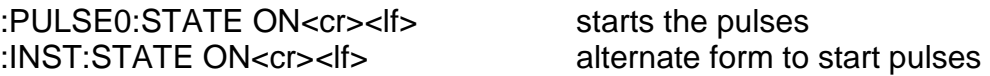

### **Example 2)**

25µs pulse width, 0 delay, external trigger, one pulse for every trigger.

:PULSE1:STATE ON<cr><lf> enables channel A :PULSE1:POL NORM<cr><lf> sets polarity to active high :PULSE:WIDT 0.000025<cr><lf> sets pulse width to 25µs :PULSE1:DELAY 0<cr><lf>>sets delay to 0 :PULSE0:MODE SING<cr><lf>>
sets system mode to single shot :PULSE:TRIG:MODE TRIG<cr><lf>
sets system to external trigger :PULS:TRIG:LEV 2.5<cr><lf> sets trigger level to 2.5 v :PULS:TRIG:EDGE RIS<cr><lf>
set to trigger on rising edge

To arm the instrument in external gate mode, use either of the following commands:

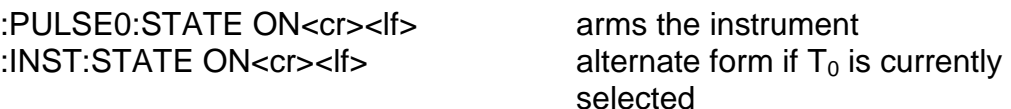

A software generated external trigger can be generated by using the following command:

\*TRG<cr><lf> generates a software external trigger

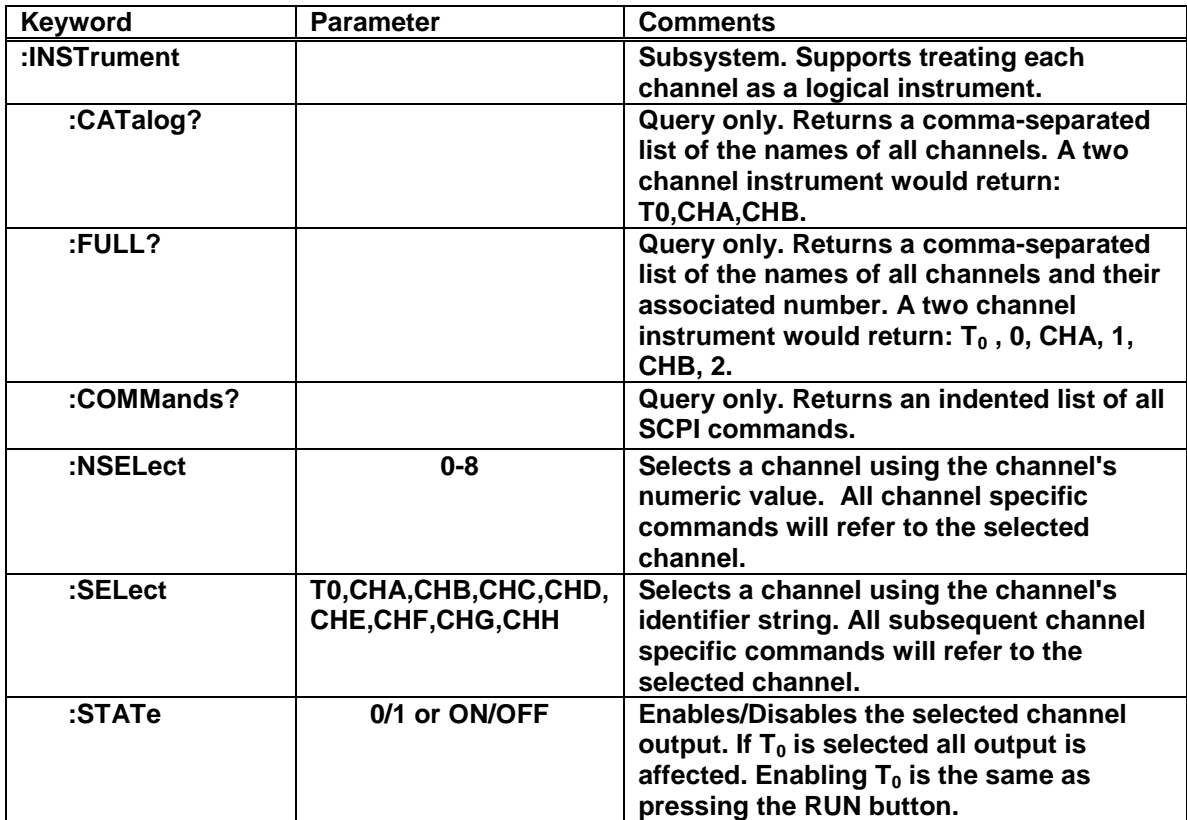

# <span id="page-36-0"></span>**9520 INSTrument Commands (SCPI Command Summary)**

<span id="page-37-0"></span>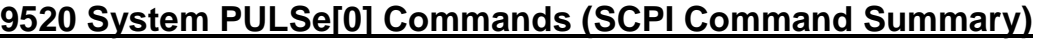

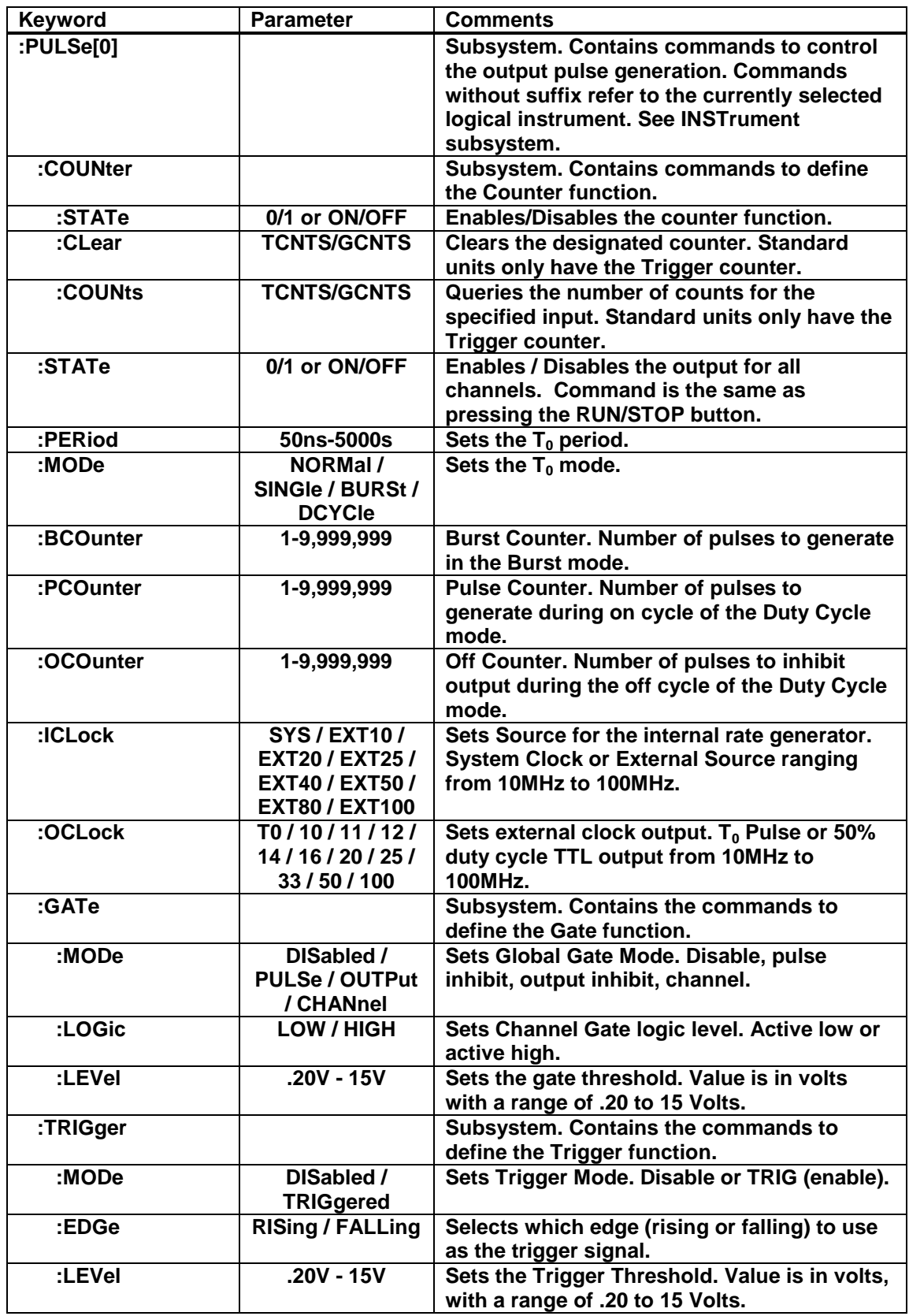

## <span id="page-38-0"></span>**9520 Channel PULSe[n] Commands (SCPI Command Summary)**

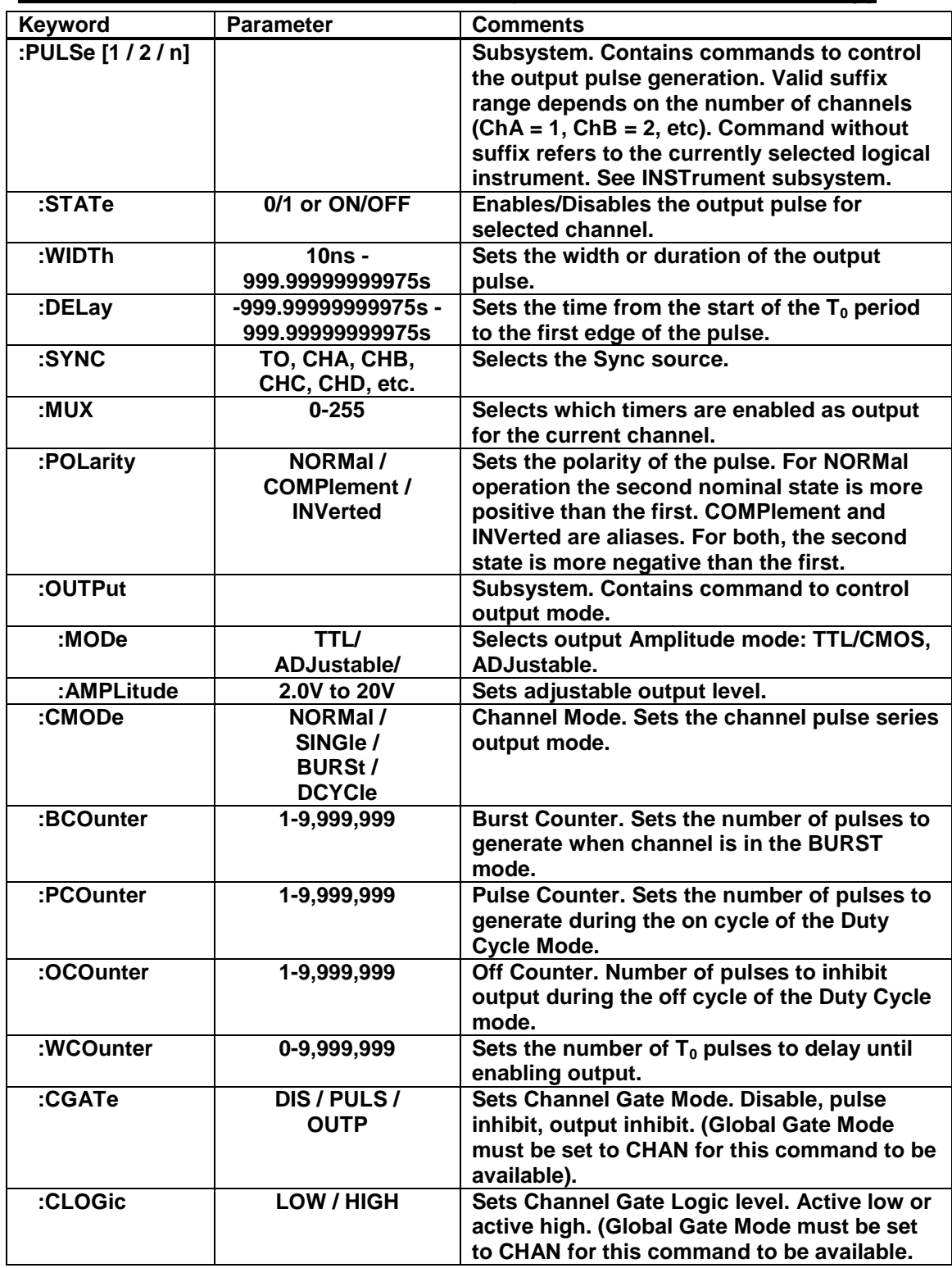

# <span id="page-39-0"></span>**9520 SYSTem Commands (SCPI Command Summary)**

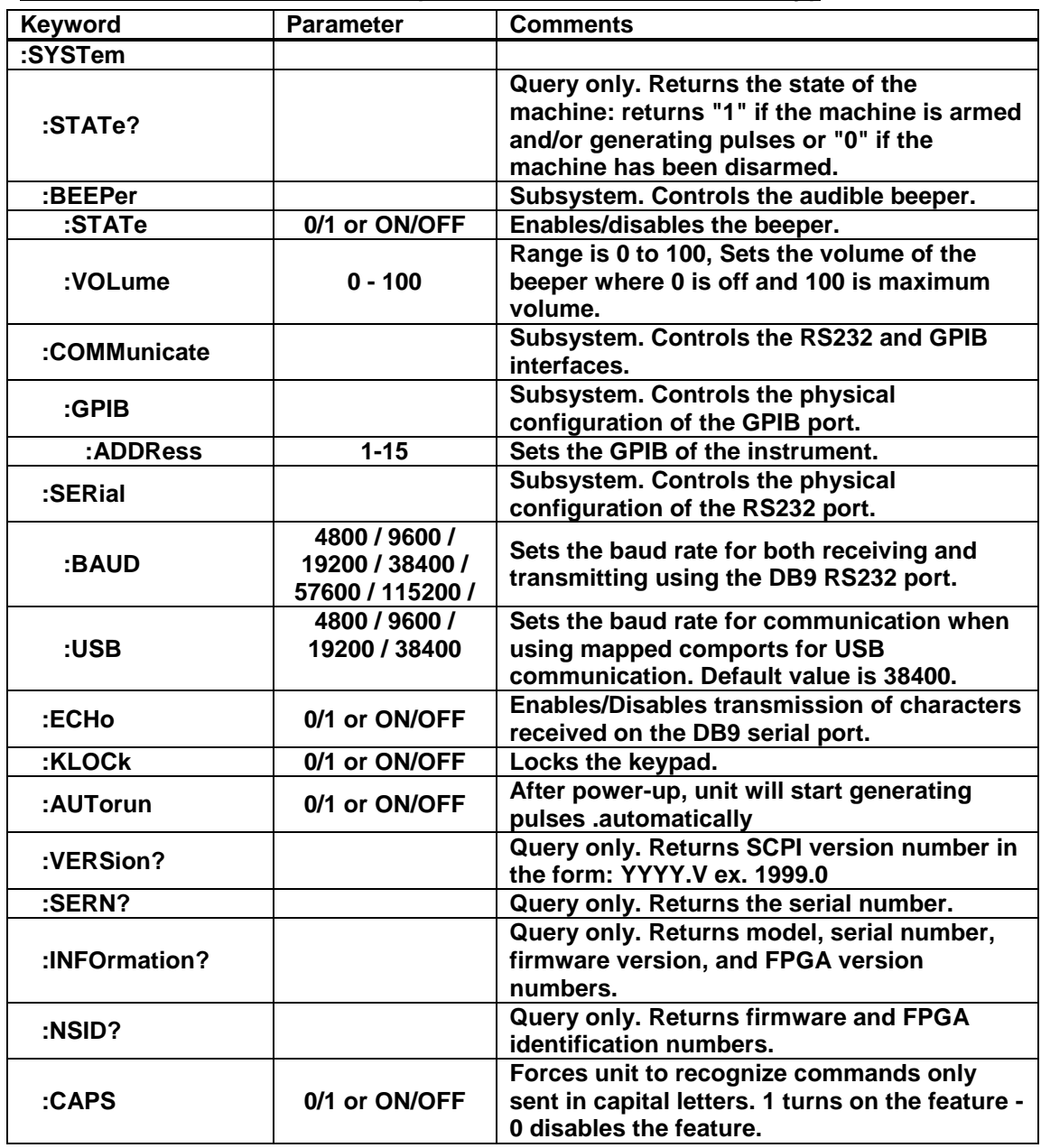

# <span id="page-40-0"></span>**9520 DISPlay Commands (SCPI Command Summary)**

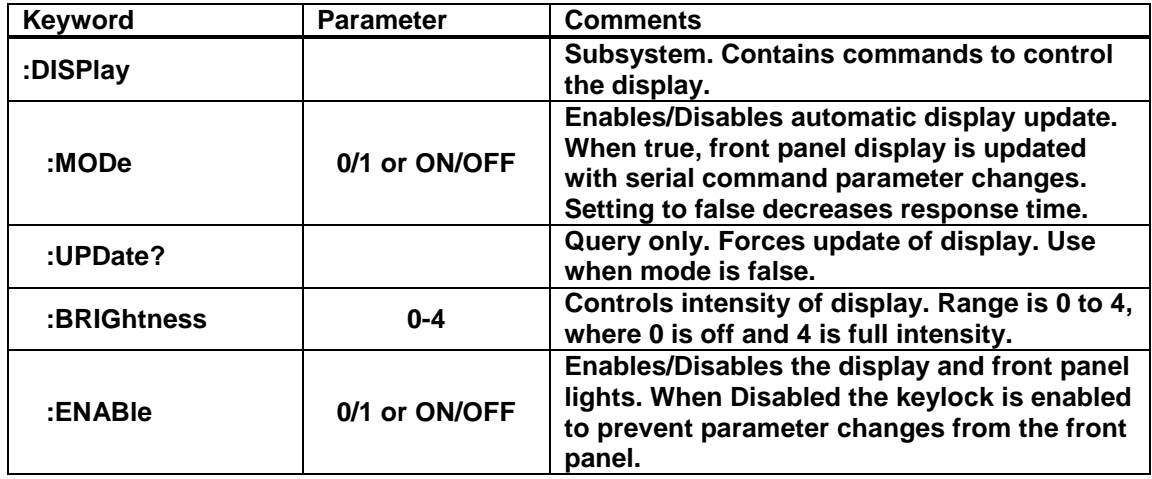

## <span id="page-40-1"></span>**IEEE 488.2 Common Commands**

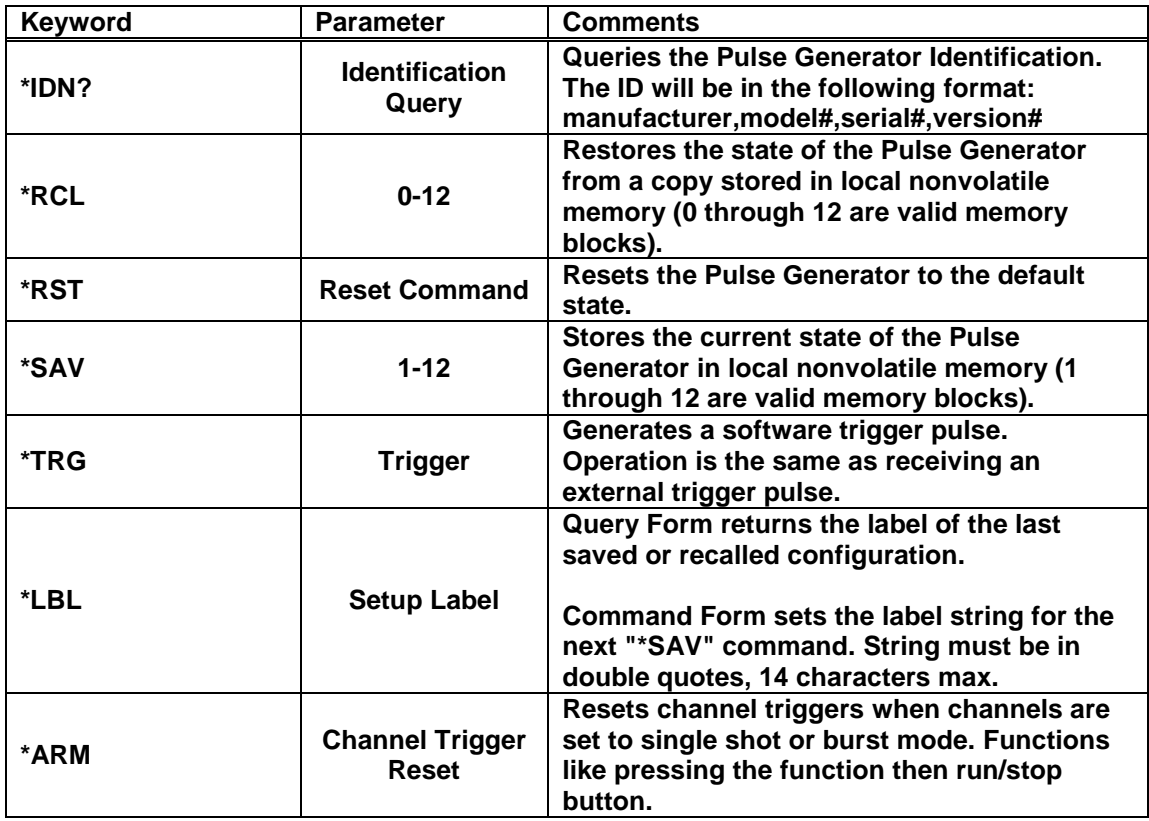

# <span id="page-41-0"></span>**Appendix A - 9520 Specifications**

## <span id="page-41-1"></span>*INTERNAL RATE GENERATOR*

RATE  $(T_0 \text{ period})$  0.0002 Hz to 20.000 MHz<sup>\*</sup>

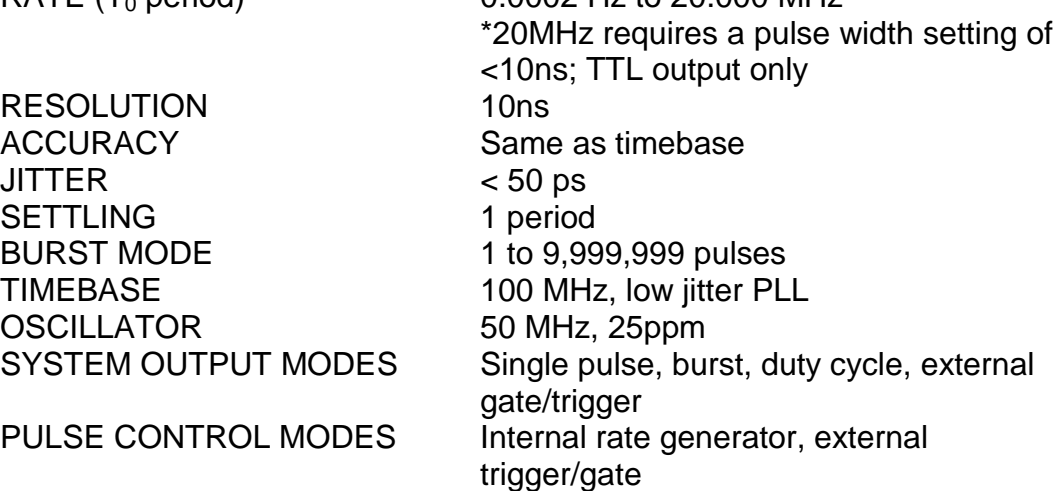

### <span id="page-41-2"></span>*PROGRAMMABLE TIMING GENERATOR*

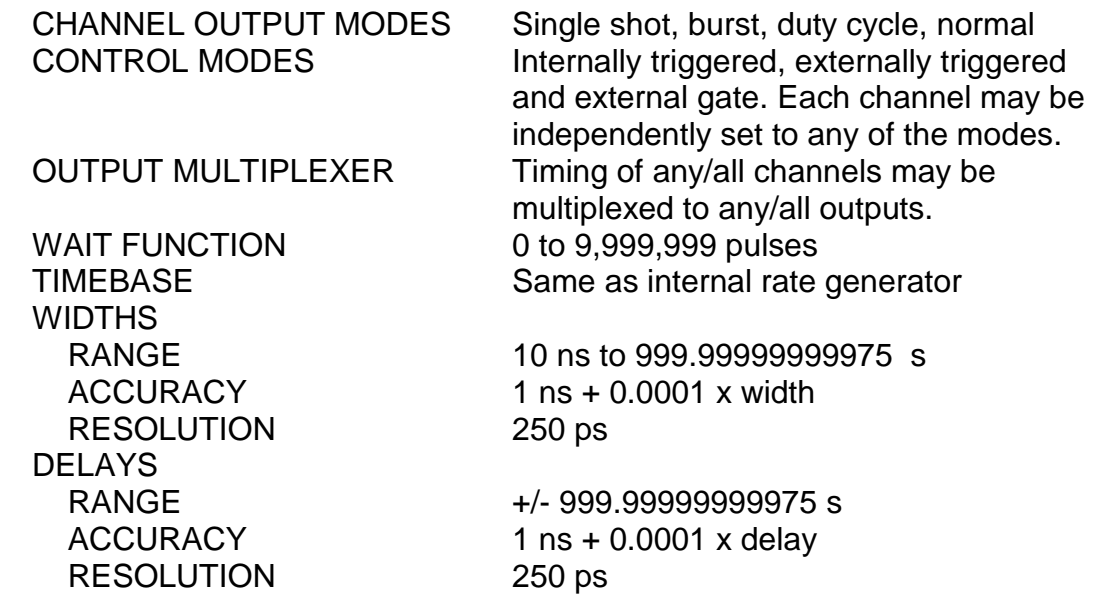

## <span id="page-41-3"></span>*SYSTEM EXTERNAL TRIGGER/GATE INPUT(S)*

TRIGGER INPUT

 FUNCTION Generate individual pulses, start a burst or continuous stream RATE DC to 1/ (200 ns + longest active pulse). Maximum of 5 MHz

SLOPE Rising or Falling

GATE INPUT

MODE Pulse inhibit or output inhibit<br>POLARITY Active high/active low Active high/active low

## <span id="page-42-0"></span>*MODULE SPECIFICATIONS*

## <span id="page-42-1"></span>*TTL/ADJUSTABLE DUAL CHANNEL OUTPUT MODULE (Standard)*

OUTPUT IMPEDANCE 50 ohm

## *TTL/CMOS MODE*

 $SLEW$  RATE  $> 0.5$  V/ns

OUTPUT LEVEL 4.0 V typ into 1 kohm RISE TIME 3 ns typ (10% - 90%) JITTER 50 ps RMS channel to channel

## *ADJUSTABLE MODE*

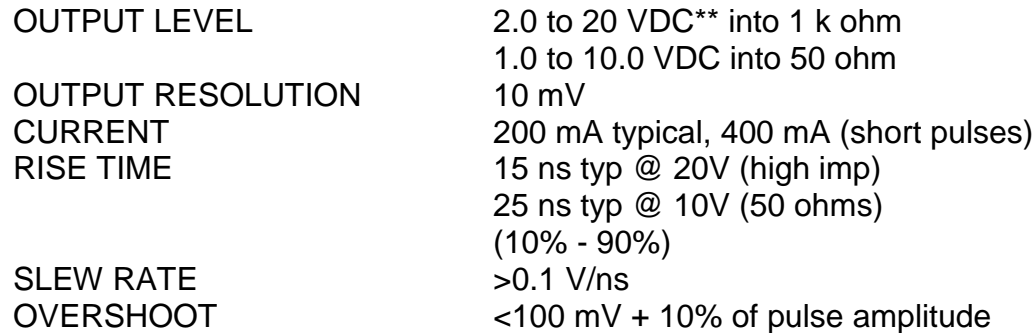

\*\*20VDC output rate must not exceed 5MHz or damage to the unit will occur

## *TRIGGER/GATE DUAL INPUT MODULE (Standard)*

Standard dual channel input module, providing one trigger input and one gate input. May be used with the dual trigger firmware option to provide two independent trigger sources.

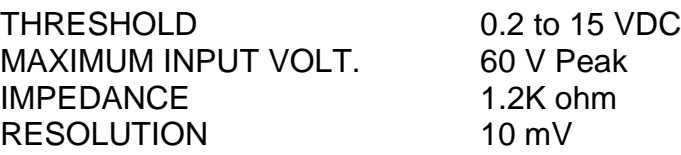

#### <span id="page-43-0"></span>**TRIGGER INPUT**

SLOPE Rising or Falling JITTER 800 ps RMS INSERTION DELAY <160 ns MINIMUM PULSE WIDTH 2 ns

### <span id="page-43-1"></span>**GATE INPUT**

POLARITY **Active High/Active Low** PULSE INHIBIT DELAY 120 ns OUTPUT INHIBIT DELAY 50 ns

<span id="page-43-2"></span>*OPTICAL OUTPUTS* 

WAVELENGTH 820 nm or 1300 nm MAXIMUM SIGNAL RATE 5 MBd MAXIMUM LINK DIST. 1.5 km CONNECTOR TYPE ST

## <span id="page-43-3"></span>*OPTICAL INPUTS*

WAVELENGTH 820 nm or 1300 nm MAXIMUM SIGNAL RATE 5 MBd MAXIMUM LINK DIST. 1.5 km CONNECTOR TYPE ST INSERTION DELAY <300 ns JITTER <1.4 ns RMS

FUNCTION Pulse Inhibit or Output Inhibit CHANNEL BEHAVIOR Global w/Individual Channel

## <span id="page-43-4"></span>*EXTERNAL CLOCK IN/OUT*

THRESHOLD 2.3 V MAX INPUT VOLTAGE 5.5 V DUTY-CYCLE 50% (Recommended) FREQUENCY JITTER <10%

CLOCK IN FREQUENCIES 10 MHz – 100 MHz user selectable in discrete values CLOCK OUT FREQUENCIES To or Ref out (10 MHz – 100 Mhz) user selectable in discrete values

## <span id="page-43-5"></span>*GENERAL*

COMMUNICATIONS USB/RS232 STORAGE 12 storage bins DIMENSIONS 10.5" x 8.25" x 5.5" WEIGHT 8 lbs POWER 100 - 240 VAC

50/60 Hz, <3 A

## <span id="page-44-0"></span>*OUTPUT MODULES*

## <span id="page-44-1"></span>**Standard**

<span id="page-44-2"></span>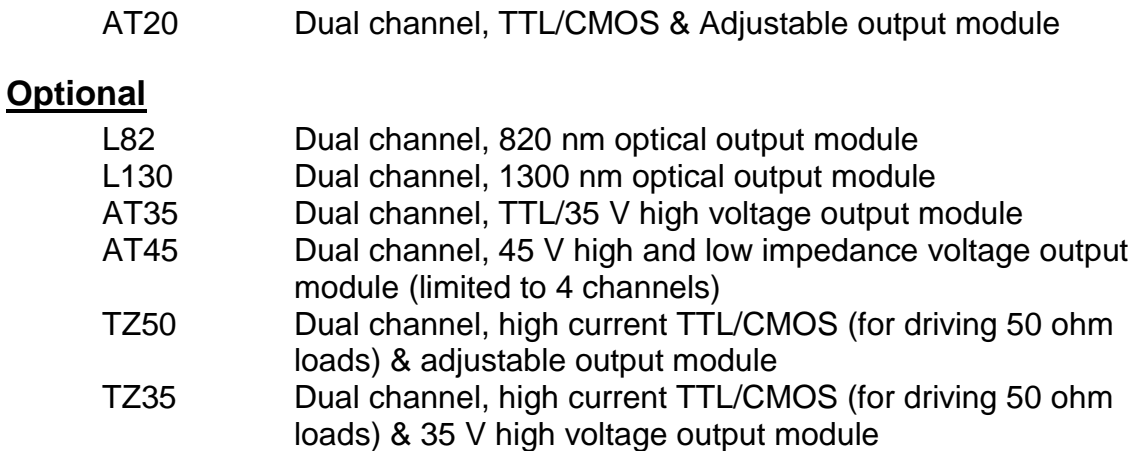

## <span id="page-44-3"></span>*INPUT MODULES*

## <span id="page-44-4"></span>**Standard**

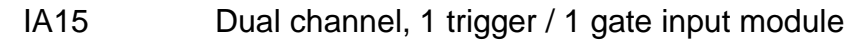

## <span id="page-44-5"></span>**Optional**

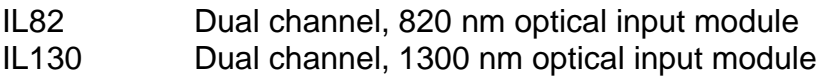

### <span id="page-44-6"></span>**System Options**

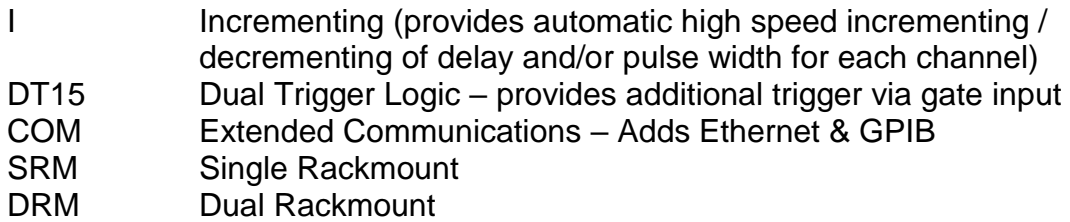

\*Other custom modules (LED drivers, higher voltages, current sources, and alternative input circuits) available, call with your request.

# <span id="page-45-0"></span>**Appendix B - Safety Symbols**

## *Safety Marking Symbols*

Technical specifications including electrical ratings and weight are included within the manual. See the Table of Contents to locate the specifications and other product information. The following classifications are standard across all QC products:

- Indoor use only
- Ordinary Protection: This product is NOT protected against the harmful ingress of moisture
- Class 1 Equipment (grounded type)
- Main supply voltage fluctuations are not to exceed 10% of the nominal supply voltage
- Pollution Degree 2
- Installation (overvoltage) Category II for transient over-voltages
- Maximum Relative Humidity: <80% RH, non-condensing
- Operating temperature range of 0 to 40 degrees Celsius
- Storage of transportation temperature of -40 to 70 degrees Celsius
- Maximum altitude  $2000$ m (6562 ft.)
- This equipment is suitable for continuous operation.

This section provides a description of the safety marking symbols that appear on the instrument. These symbols provide information about potentially dangerous situations which can result in death, injury, or damage to the instrument and other components.

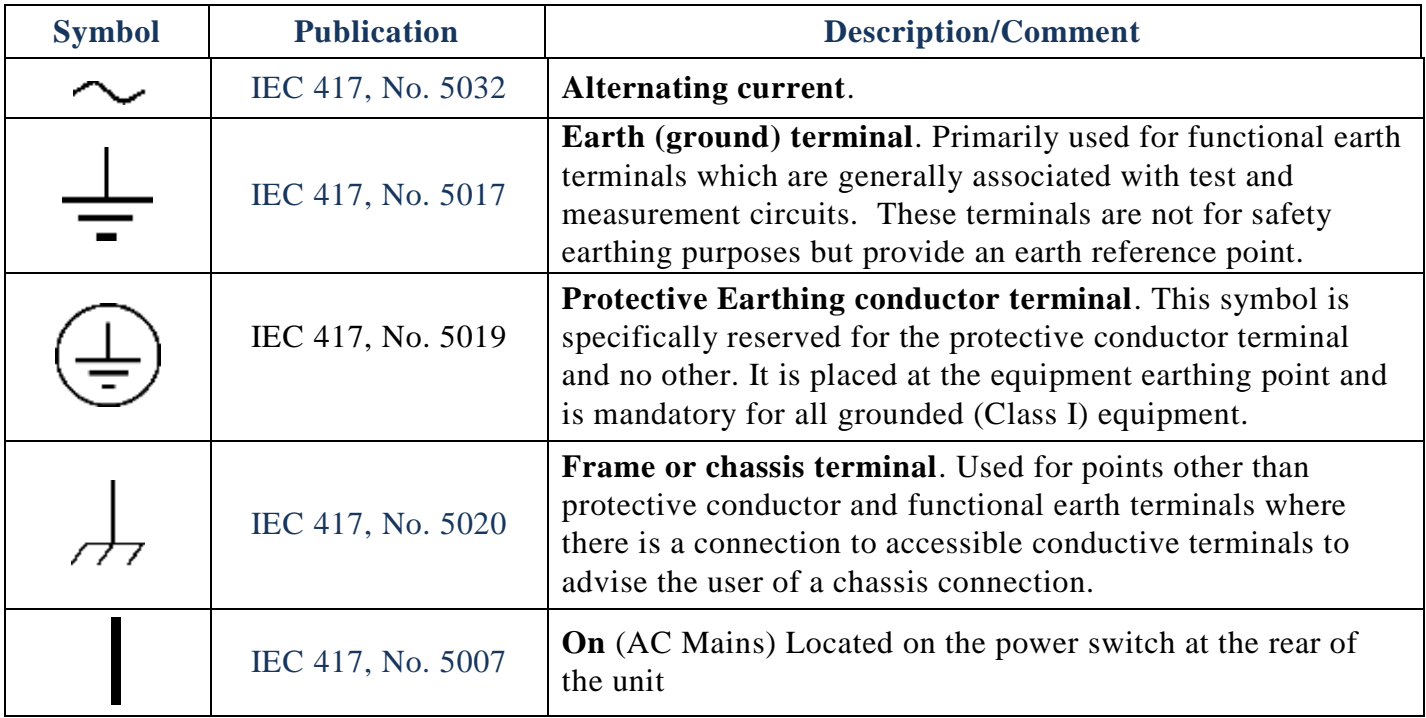

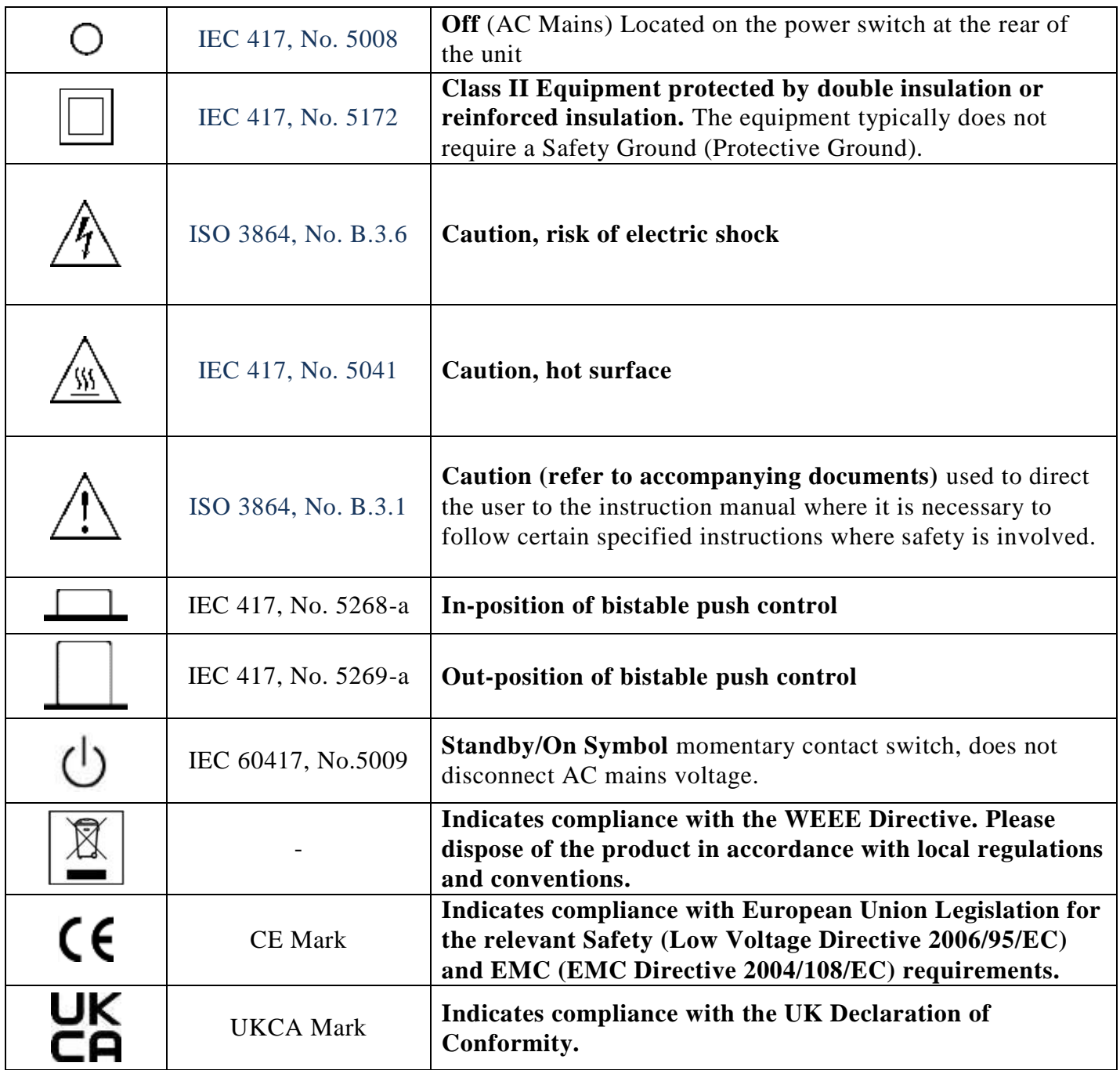

# <span id="page-47-0"></span>**Appendix C - CE/UKCA Declaration**

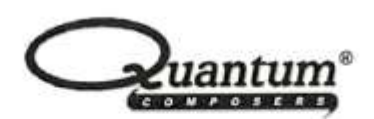

# **MANUFACTURERS DECLARATION OF CONFORMITY**

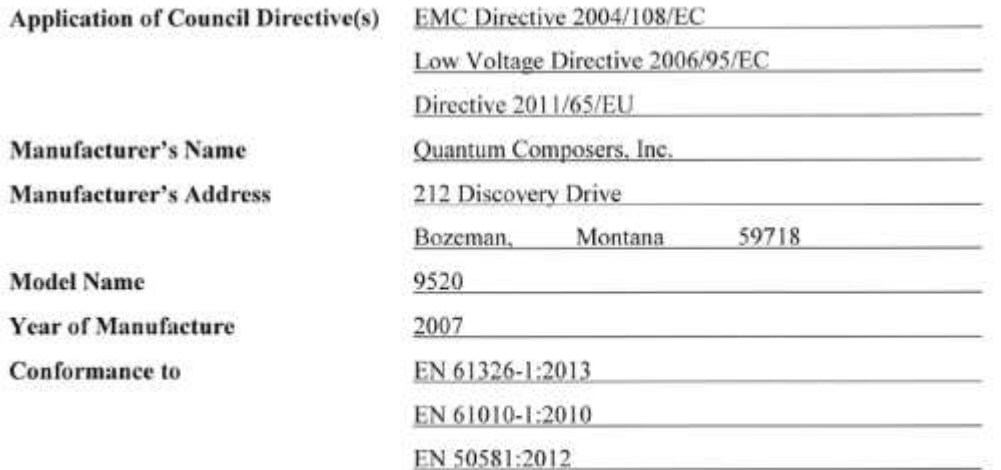

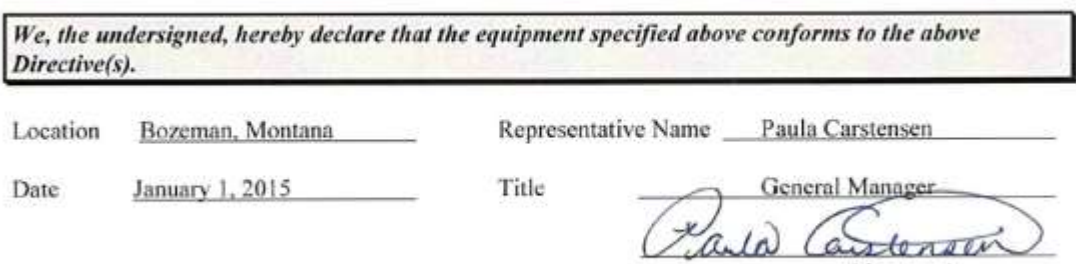

(Signature)

# <span id="page-48-0"></span>**Appendix D - COM Overview**

The COM Option for the 9520 includes a GPIB and an Ethernet interface in addition to the RS232 and USB interfaces included with the standard product. The command set is the same for the RS-232, USB, GPIB, and Ethernet. Different interfaces may be used at the same time. Responses will be made to the most recently used interface.

## <span id="page-48-1"></span>*GPIB Interface*

Also known as IEEE-488, a GPIB computer interface is optional on the 9520. Before using this interface, the address must be set using the GPIB address menu item.

## <span id="page-48-2"></span>*Ethernet Interface*

The Ethernet module used in Quantum Composers' pulse and current generators is a "Digi Connect ME" device manufactured by Digi International, Inc. It supports virtually all practical Ethernet communication methods. A set of utilities and documentation by Digi is included on the CD/USB shipped with the pulse generator. This discussion assumes that the Digi utilities included with your pulse generator and National Instruments VISA (version 3.3 in this procedure, see National Instruments' website) are installed.

## **Determining IP address**

The Digi module has been reset to factory defaults before it left the manufacturing facility. In this mode, it is ready to be assigned an IP address by the local DHCP server. If a crossover cable is being used, the Ethernet device will assume a default IP address.

The Digi utility "Digi Device Discovery" can be used to determine the IP address that is currently assigned to the Ethernet module. Hit "Start, All Programs, Digi Connect, Digi Device Discovery". When the utility opens, it scans the LAN looking for Digi Ethernet modules. It may take a minute after plugging in or powering the Ethernet module before the LAN negotiates the connection with the Digi module. Hit "Refresh View" in the left column after a minute or so if the utility fails to see the unit when you start it. When the utility sees the Digi device, it will display it in the list (**Figure 1** [\(Digi Device Discovery utility displaying Digi module](#page-48-3)  [discovered on the LAN\)](#page-48-3)).

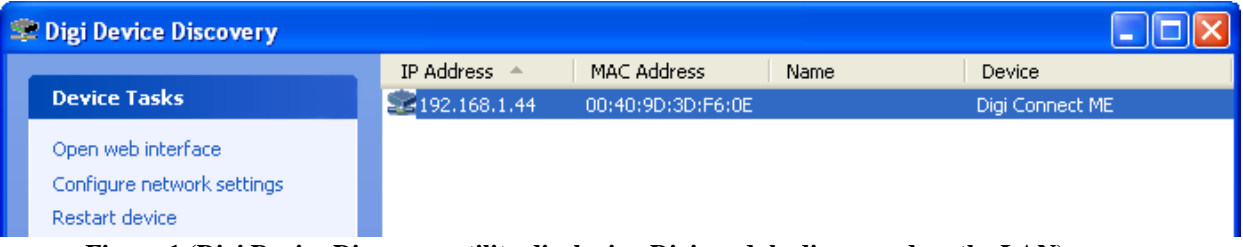

<span id="page-48-3"></span>**Figure 1 (Digi Device Discovery utility displaying Digi module discovered on the LAN)**

Note the IP address for use later. A static IP address can be set using the "Configure network settings" link in the left hand column. From this point, a web interface can be opened, allowing access to configuration options for the Digi module. Select "Open web interface" under the device tasks on the left hand column of the Digi Device Discovery software.

You will be required to enter a username and password. Units built after January 2021 will have a unique password for each unit. The password can be found on the paperwork shipped with the device and there will also be a label on the device indicating the password.

Older units:

- Username: "root"
- Password: "dbps"

Newer Units:

- Username: "root"
- Password: <unit specific>

The Digi Connect ME Configuration and Management home page will be displayed (**Figure 2** [\(Configuration Home page\)](#page-50-0)).

# $DIGI^{\blacktriangleright}$

#### **Digi Connect ME4 Configuration and Management**

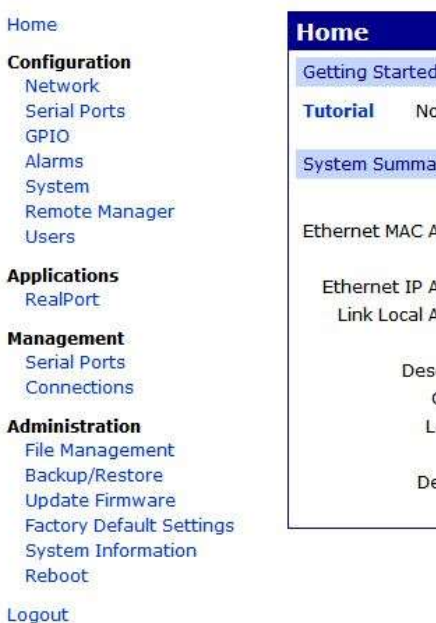

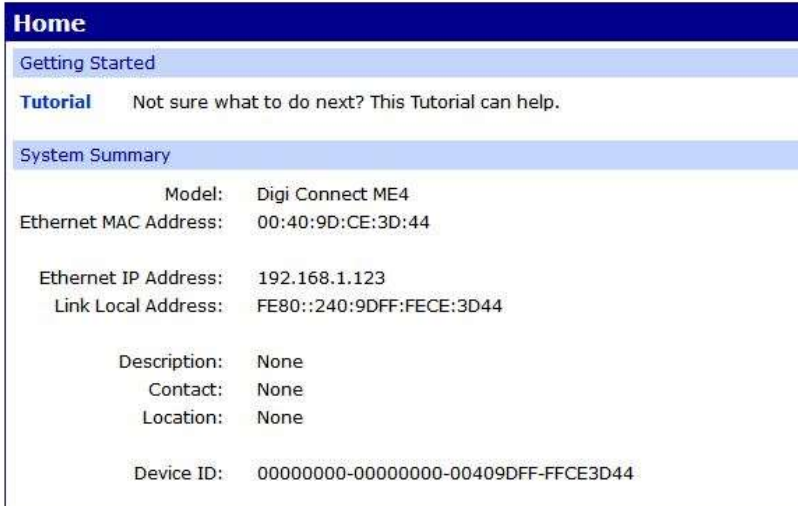

<span id="page-50-0"></span>**Figure 2 (Configuration Home page)**

From the home page select "Serial Ports" on the left hand side. The serial port configuration page will be displayed (**Figure 3** [\(Serial Ports Page\)](#page-51-0)).

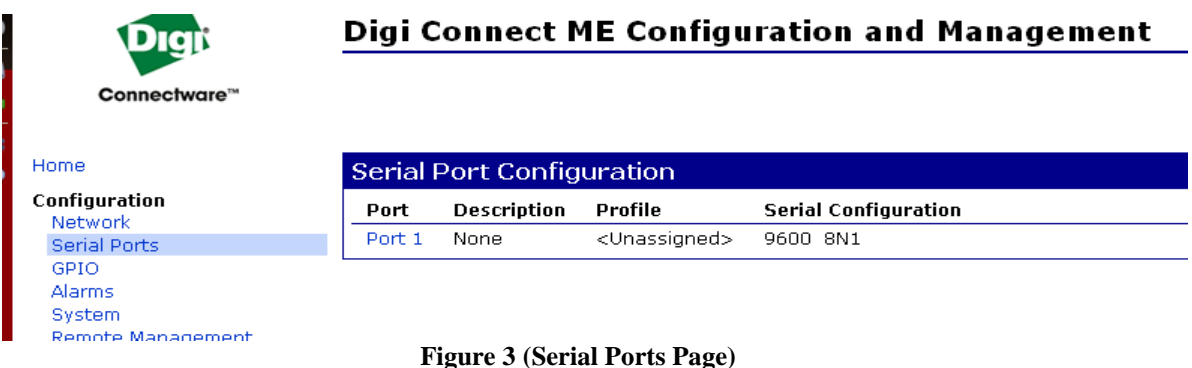

<span id="page-51-0"></span>Select Port 1 from the list of ports. The Port Profile Settings will then be displayed. Be sure that the box next to "Enable Raw TCP access using TCP Port:" is selected and note the port number. By default the port number is 2101. Then change the current port profile by selecting the "Change Profile…" link (**Figure 4** [\(Change Serial Port Profile\)](#page-51-1)).

<span id="page-51-1"></span>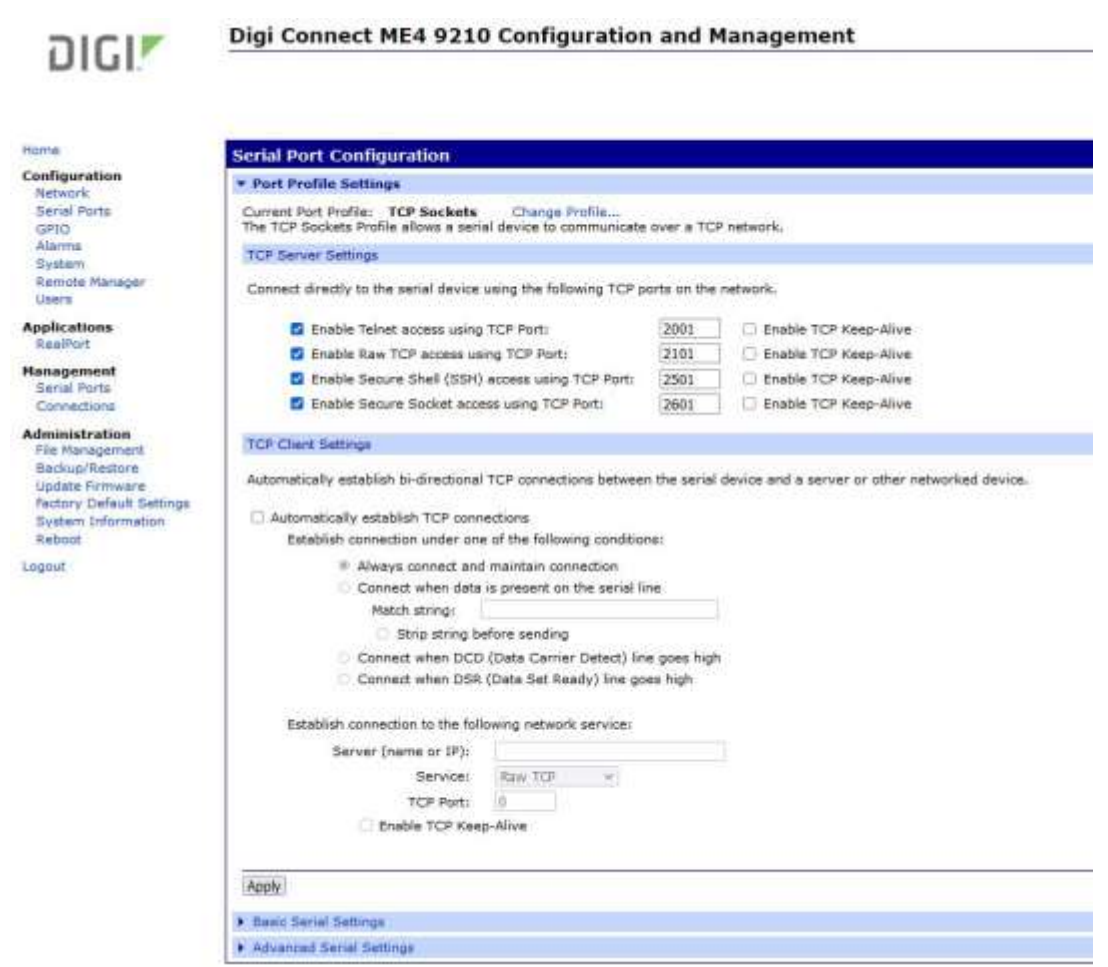

**Figure 4 (Change Serial Port Profile)**

Select TCP Sockets from the list of available profiles and click on apply at the bottom of the page (**[Figure 5](#page-52-0)**).

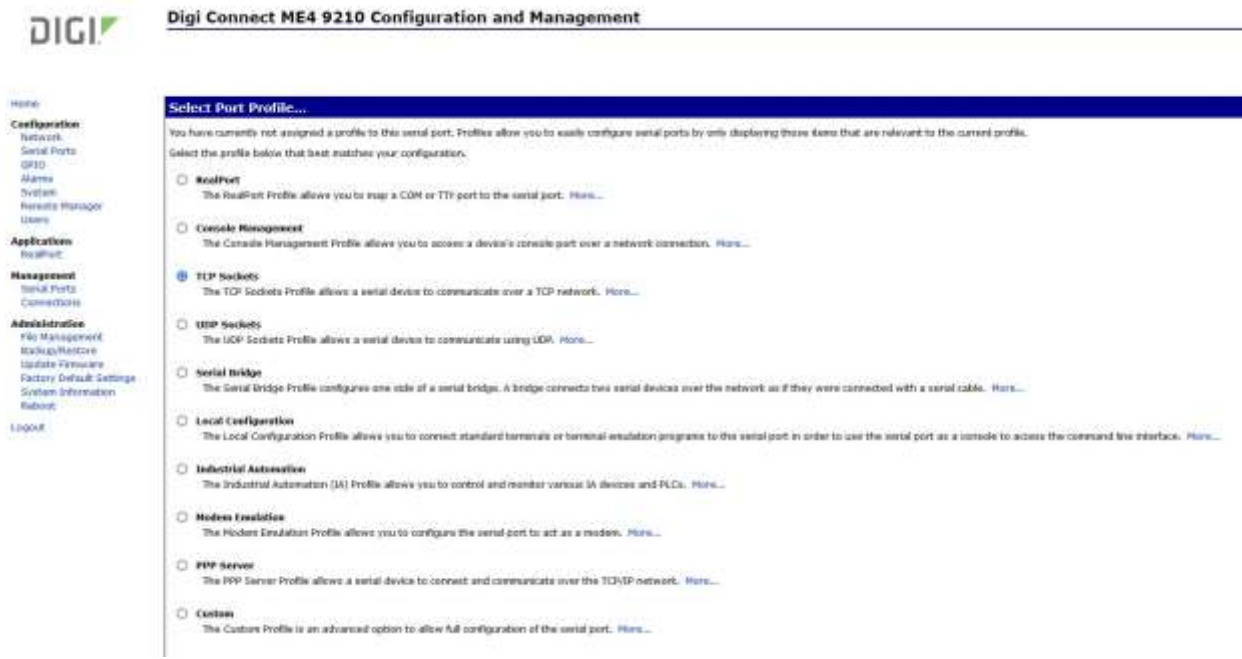

**Figure 5 (Selecting TCP Sockets)**

<span id="page-52-0"></span>Next, select the "Basic Serial Settings" section located below the "Port Profile Settings" section. If the product is a 9500+ select 9600 as the baud rate, all other models need to be set to a baud rate of 115200 (**[Figure 6](#page-52-1)**).

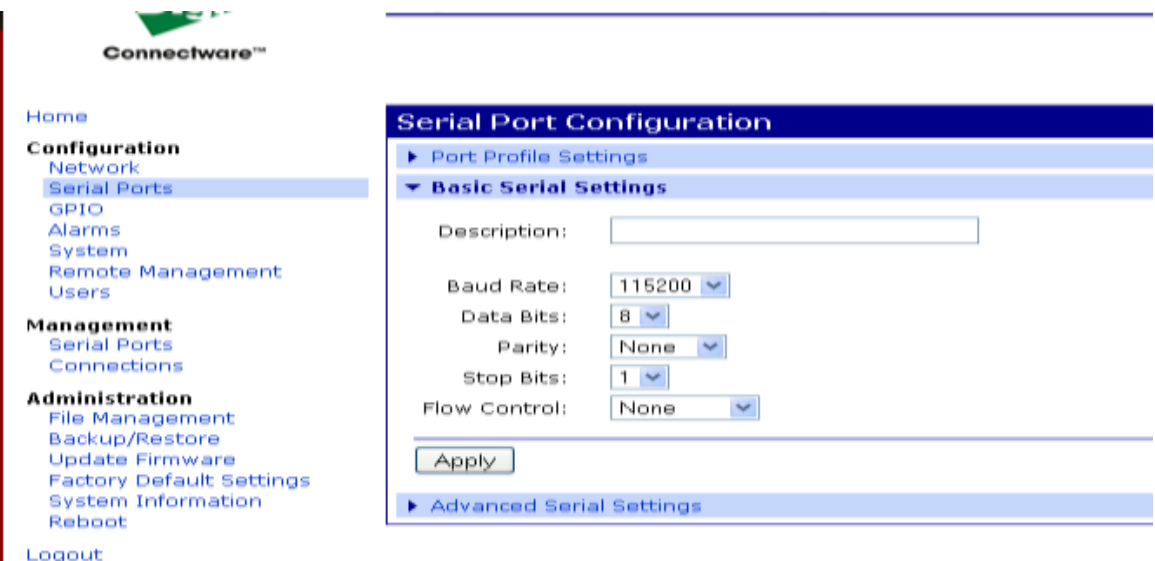

<span id="page-52-1"></span>**Figure 6 (Basic Serial Settings)**

Click on apply after changing the baud rate. Select "Logout" from the bottom of the left hand column. After logging out power cycle the instrument. Use the Digi Device Discovery software to see if the IP address of the unit appears again. Once the unit has been identified the unit is ready for communication.

## **Testing Ethernet Communication**

Ethernet communication to the pulse generator can be tested using any terminal utility that supports TCPIP. Two options are the "VISA Interactive Control" that is installed with National Instruments VISA libraries and another is [Putty.](https://www.putty.org/)

## **VISA Interactive Control Example**

After determine the IP address for the unit, "VISA Interactive Control" can be used to send and receive command strings to and from the pulse generator. The VISA Interactive Control can be found installed in the National Instruments program group. When this utility opens, it displays local resources found. TCPIP resources are typically not shown in this window. However, the resource string can be successfully entered manually in the "Resource to Open" field (**[Figure 7](#page-53-0)**). The resource string for Digi Connect Ethernet Modules in Quantum Composer pulse generators needs to be formatted as follows:

TCPIP0::<IP address>::2101::SOCKET

Or, for example:

TCPIP0::192.168.1.44::2101::SOCKET

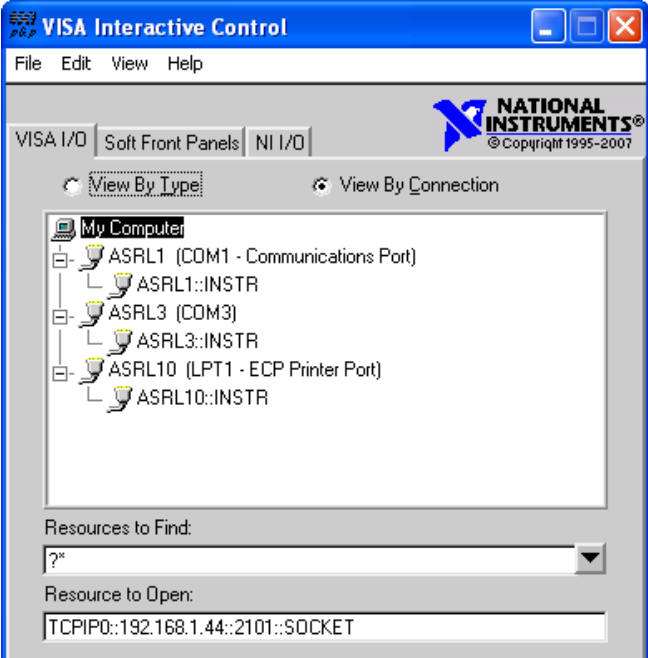

<span id="page-53-0"></span>**Figure 7 (VISA Interactive Control)**

A session window will open allowing access to communication parameters and read and write buffer access and control. Quantum Composer units support SCPI formatted command strings. For these units, command strings and responses are both terminated with text-style line terminations, a carriage return and linefeed pair. These are ASCII characters number 13 and 10 respectively. They are represented in this utility (and in many other contexts) as "\r\n". In hexadecimal, these are represented as "0x0D" and "0x0A", respectively. When sending command strings to the pulse generator, strings need to be terminated with a carriage return and linefeed pair. Without this line termination, the pulse generator will not execute commands, but continue to wait for more characters until it sees this string termination sequence.

Select the "Write" tab (**[Figure 8](#page-54-0)**).

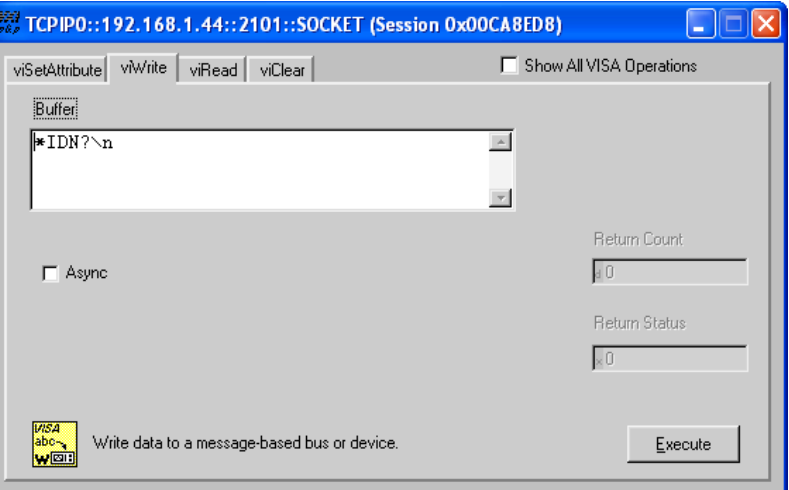

#### **Figure 8 (Write Tab)**

<span id="page-54-0"></span>The "Buffer" field can be edited to send any valid command to the pulse generator. Hit "Execute" to send the "\*IDN?" command. Now select to the "Read" tab (**[Figure 9](#page-55-0)**).

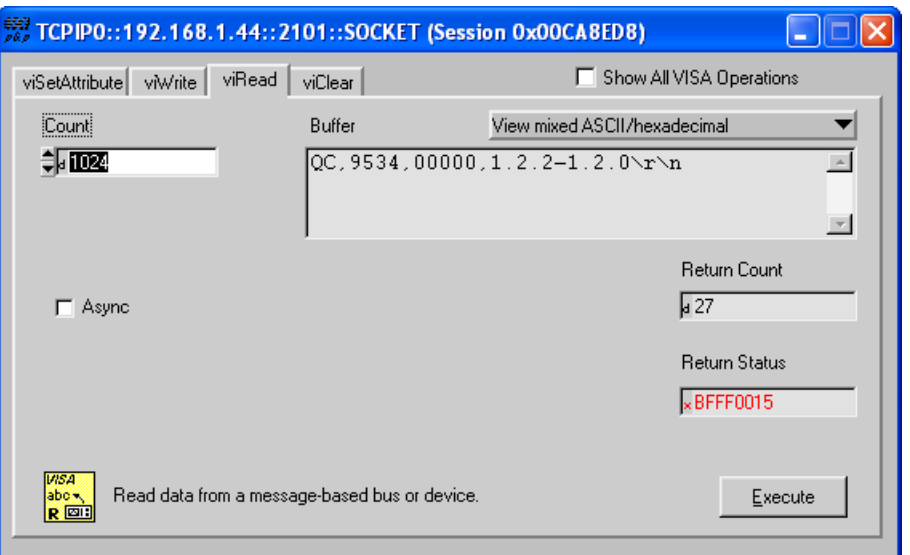

**Figure 9 (Read Tab)**

<span id="page-55-0"></span>Successive iterations between "Write" and "Read" operations can be accomplished from here. Keep in mind that it is always best to follow each "Write" command immediately with a "Read" command, whether the commands are generated from a utility such as this, or from a more complex coded application. The pulse generator is designed to respond to every command line with either the result of a query (ie, ":pulse1:width?\r\n" could return "0.000100000"), or a simple "ok\r\n" to acknowledge a successful parameter change. If a "Read" command does not follow each "Write" command, the read (output) buffer in the pulse generator can overfill and become corrupt.

## **Putty Example**

[Putty](https://www.putty.org/) is an open source terminal emulator that can be used for various methods of communications. Once Putty is installed and run for the first time, a few parameters need to be entered before communications with the unit can be established (**[Figure 10](#page-56-0)**).

- Host Name (or IP Address): Enter the IP address of the unit determined by using the Digi Device Discovery utility as described previously.
- Port: Enter the port number of the device as set during the device configuration. Default is 2101.
- Connection type: Select Raw.

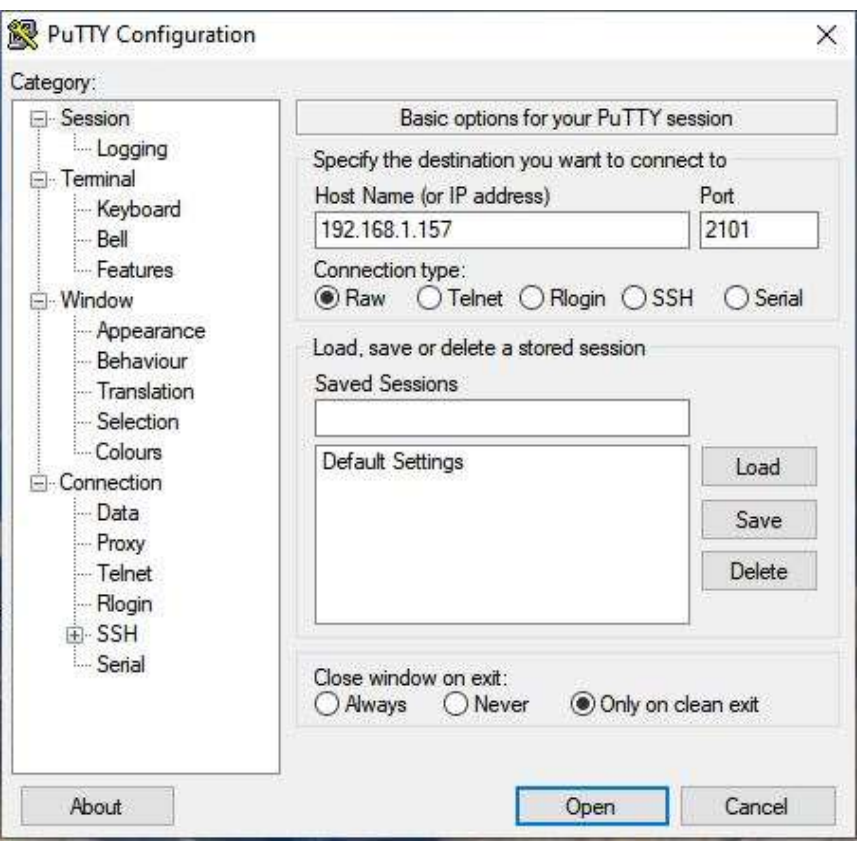

**Figure 10 (Putty Settings)**

<span id="page-56-0"></span>Select Open and a new window will appear [\(Figure 11\)](#page-56-1). In this window, commands or queries can be sent to the unit. In the example, an \*IDN? query is sent. Once enter is pressed, a response should be received.

<span id="page-56-1"></span>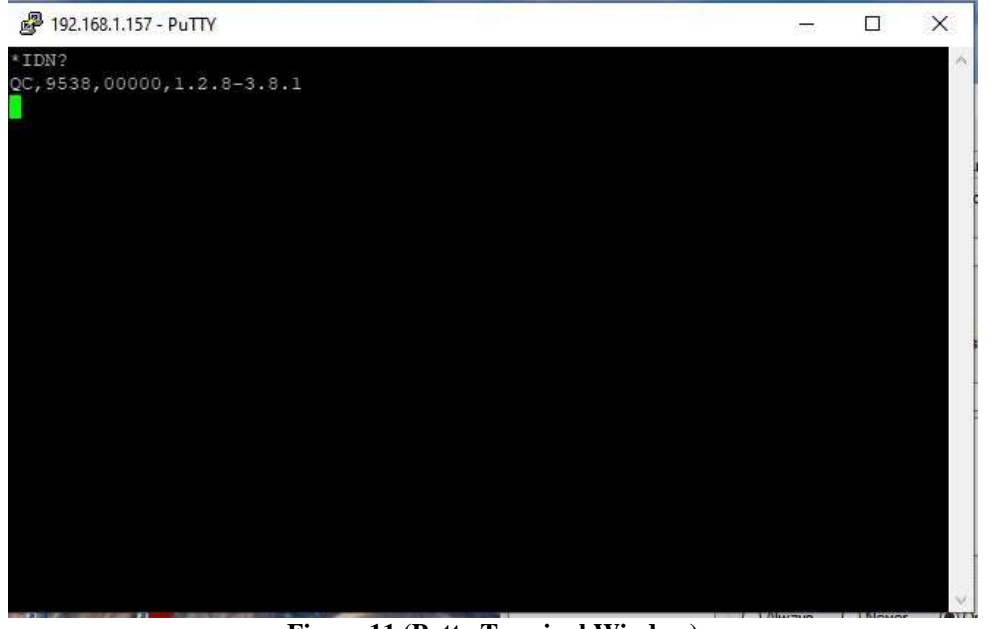

**Figure 11 (Putty Terminal Window)**

Many applications may need a communication mechanism no more sophisticated than what can be achieved with these simple utilities. At the very least, these tools can be used to verify that the pulse generator and communication hardware are functioning properly. From here, a specific application in whatever preferred programming language can be built.

Although Quantum Composers cannot support all programming languages, we do have extensive experience with many languages, and strive to provide whatever assistance we can. Contact QC technical support for the latest information on what assistance may be available for your application.

# <span id="page-58-0"></span>**Appendix E - DT15 (Dual Trigger Option)**

## <span id="page-58-1"></span>*DT15 Overview*

This module option allows the "Gate" input to function as a second trigger input. For consistency, the enabling menu for this option is located under the "Trig" menu structure. Once the dual trigger mode is enabled, both the "Gate" and "Trig" inputs can act as trigger inputs.

Adjustments for the "Gate" trigger input are located under the "Gate" menu structure. The voltage threshold level and trigger edge for the "Gate" input can be adjusted from this menu. The "Gate" trigger edge choice is only available when in dual trigger mode.

Once dual trigger functionality is enabled on the unit, each channel can be as-signed to either of the trigger inputs. The default trigger source for each channel is the "Trig" input. The trigger source selection is accessed in the secondary channel menus. To access this menu, first press the yellow "Func" button fol-lowed by the channel of interest. Continue to press "Func" then the channel button until the menu page with "Ch Gate:" and "TrigSrc:" appears. Use the "Next" button to place the cursor on the "TrigSrc" line and use the up/down arrows to change to the desired trigger source.

## <span id="page-58-2"></span>*DT15 Menus*

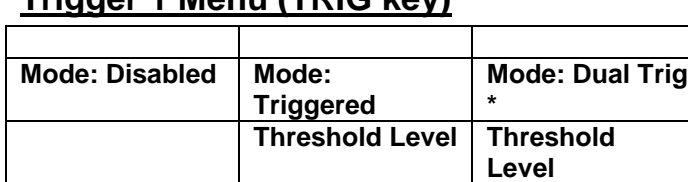

## <span id="page-58-3"></span>**Trigger 1 Menu (TRIG key)**

## <span id="page-58-4"></span>**Enabling System Trigger**

Enable the use of the TRIG input by the system timer as a trigger source.

**Trigger Edge Trigger Edge**

Mode: Selects between disabling/enabling the trigger mode(s). Level: Sets the trigger threshold. Edge: Selects between rising and falling edges as the trigger source when a trigger mode is enabled.

### <span id="page-58-5"></span>**Trigger 2 Menu (GATE key) \***

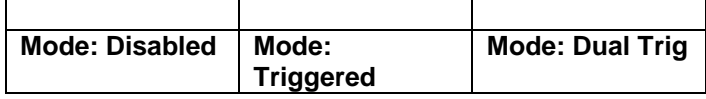

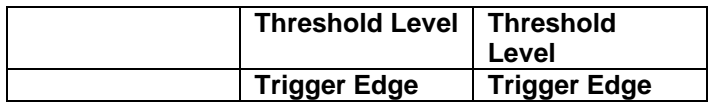

\*Only enabled when **TRIG** mode is set to "Dual Trig". Functions as [Standard](#page-19-5)  [Gate Menu](#page-19-5) when not in "Dual Trig" mode.

## <span id="page-59-0"></span>*DT15 SCPI Command Summary*

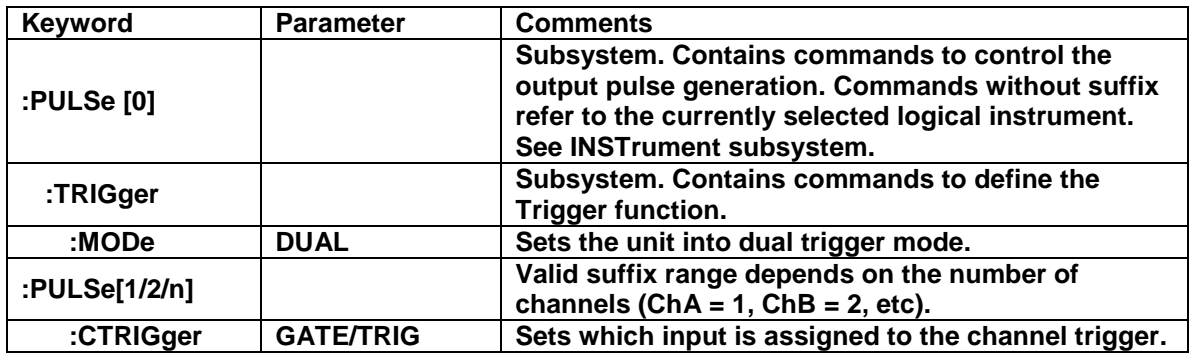

## <span id="page-59-1"></span>*DT15 IEEE 488.2 Command Summary*

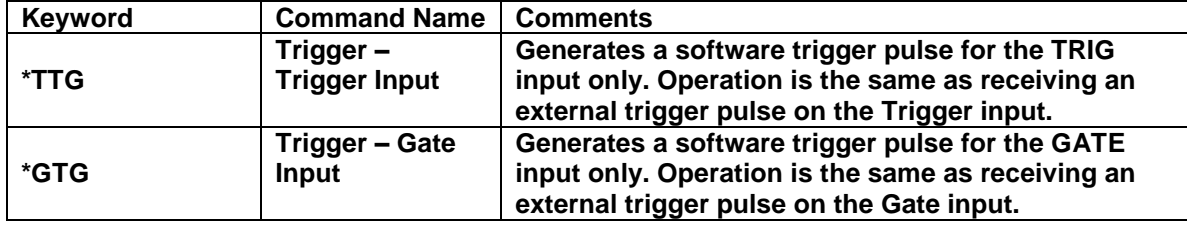

# <span id="page-60-0"></span>**Appendix F - AT35 (35V Output Option)**

## <span id="page-60-1"></span>*AT35 Description*

When the Adjustable Mode is enabled for this module, the outputs will provide an adjustable output from 5 volts to 35 volts. The pulse width can be set over the standard range of the unit, but the 35 volt output will self-limit to approximately 4 µs with some droop. There is no change to TTL output mode functionality with this module.

To maintain the highest possible rise time, care must be taken with cabling and termination. Low capacitance cable and 50 ohm termination will provide the fastest rise times without overshoot. Faster rise times can be achieved by increasing the termination resistance, but some overshoot is likely to occur. While the 35 volt output provides a fast, controlled rising edge, the pulse width and falling edge are not tightly controlled. Also, when using the 35V mode, the option will only function if the 'Polarity' is set for "Active High".

## <span id="page-60-2"></span>*AT35 Specifications*

Through a 50 ohm load at 200 Hz

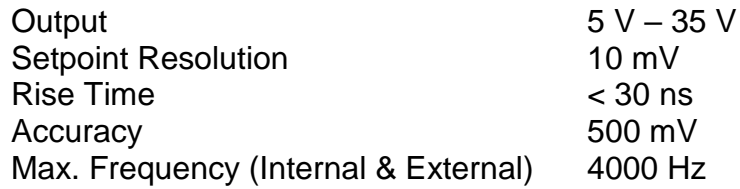

# <span id="page-61-0"></span>**Appendix G - TZ50 (Impedance Matching Output Module)**

## <span id="page-61-1"></span>*TZ50 Overview*

This module option allows a user to have a 50 Ohm load on the output while maintaining output amplitude of at least 4 Volts while in the TTL/CMOS mode. All other functionality of the module is the same as the AT20 modules, including output while using the Adjustable Mode Function of the channels.

## <span id="page-61-2"></span>*TZ50 Specifications*

## <span id="page-61-3"></span>**TTL/CMOS Mode**

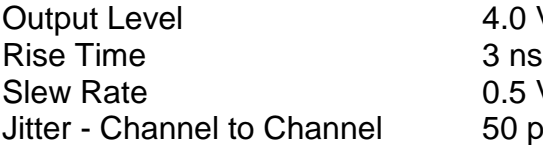

4.0 V typ into 50 Ohms  $0.5$  V/ns 50 ps RMS

## <span id="page-61-4"></span>**Adjustable Mode**

Output Resolution 10 mV Slew Rate 0.1 V/ns

Current 100 mA typ, 400 mA max (short pulses)

\*Note: The TZ50 module has significant overshoot and ringing through high impedance (see figure below).<br>Tek stop: 1GS/s

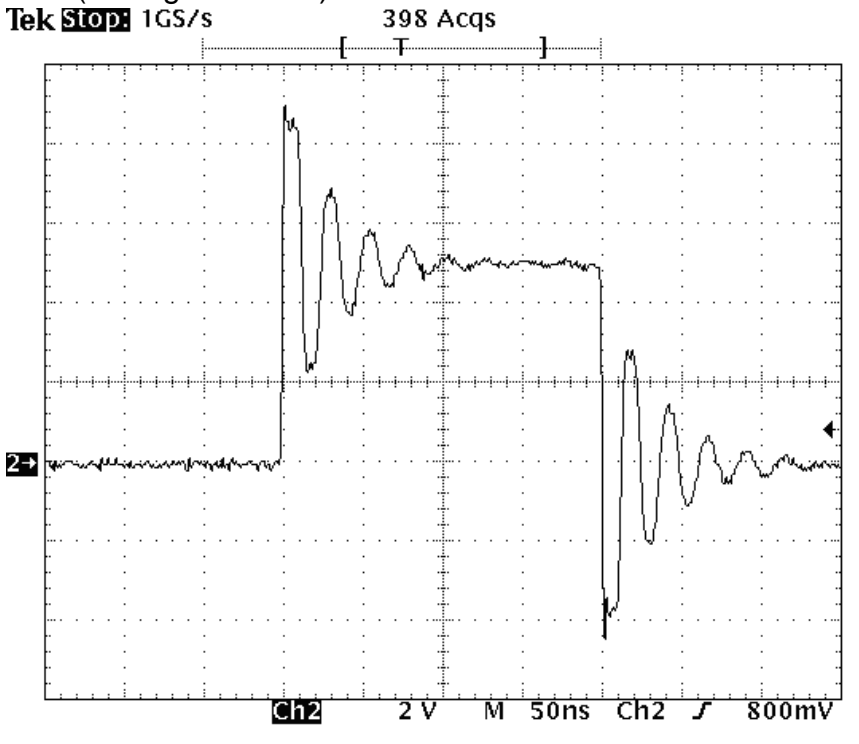

# <span id="page-62-0"></span>**Appendix H - Increment Modes Option**

## <span id="page-62-1"></span>*Increment Overview*

The System Increment modes are a pair of special modes, which allow the delay and width of each channel to be incremented at the end of a burst of pulses. Each channel is independent and each may be set with different initial values and different values for the step size for both the delay and the pulse width.

There are two incrementing modes, Increment and DC Increment. In the Incre-ment mode, each start command or external trigger produces a burst of pulses. At the end of the burst the appropriate delays and pulse widths are incremented and the instrument is armed for the next start command. In the DC Increment (Duty Cycle) mode the output is starting as with the normal duty cycle mode. At the end of each cycle the delays and pulse widths are incremented. This contin-ues for the number of cycles defined by the Cycles parameter. The modes are selected from the system mode menu. The step sizes are specified in the channel menus.

### <span id="page-62-2"></span>*Increment Menus*

#### <span id="page-62-3"></span>**System Mode Menu 1 Extensions (FUNC + MODE key)**

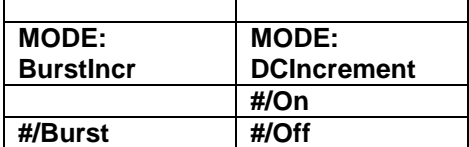

### <span id="page-62-4"></span>**System Mode Menu 2 Extensions (FUNC + MODE key)**

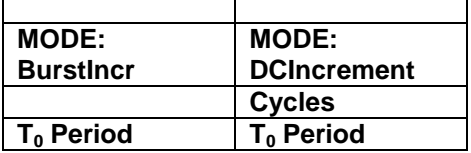

#### <span id="page-62-5"></span>**Setting System Increment Modes of Operation**

The **MODE** menu sets the  $T_0$  system timer mode. The menu will show the extra set parameters (Burst, On & Off) only when they are appropriate.

- Mode: Selects the  $T_0$  mode: Continuous, Single Shot, Burst or Duty Cycle mode.
- Burst: Sets the number of pulses to be generated when in Burst mode.
- On: Sets the number of pulses to be generated during each on cycle.

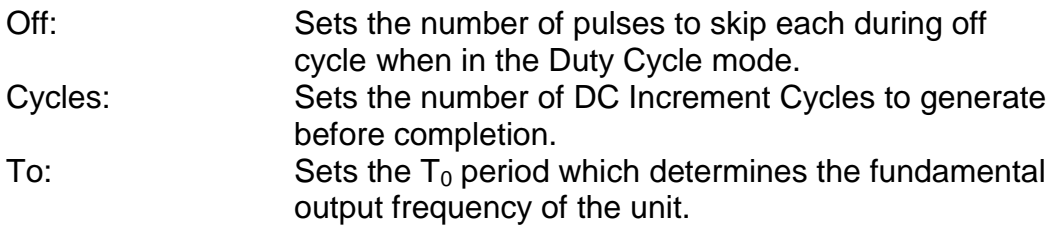

### <span id="page-63-0"></span>**Advanced Channel Menu Increment Extension (FUNC + channel key)**

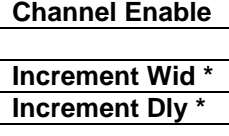

### <span id="page-63-1"></span>**Setting the Channel Increment Parameters**

To define a pulse requires two parameters: the delay to the active edge and the width of the pulse.

IncW: Sets the channel pulse width.

IncD: Sets the channel delay until the active edge.

#### <span id="page-63-2"></span>*Increment SCPI Command Summary*

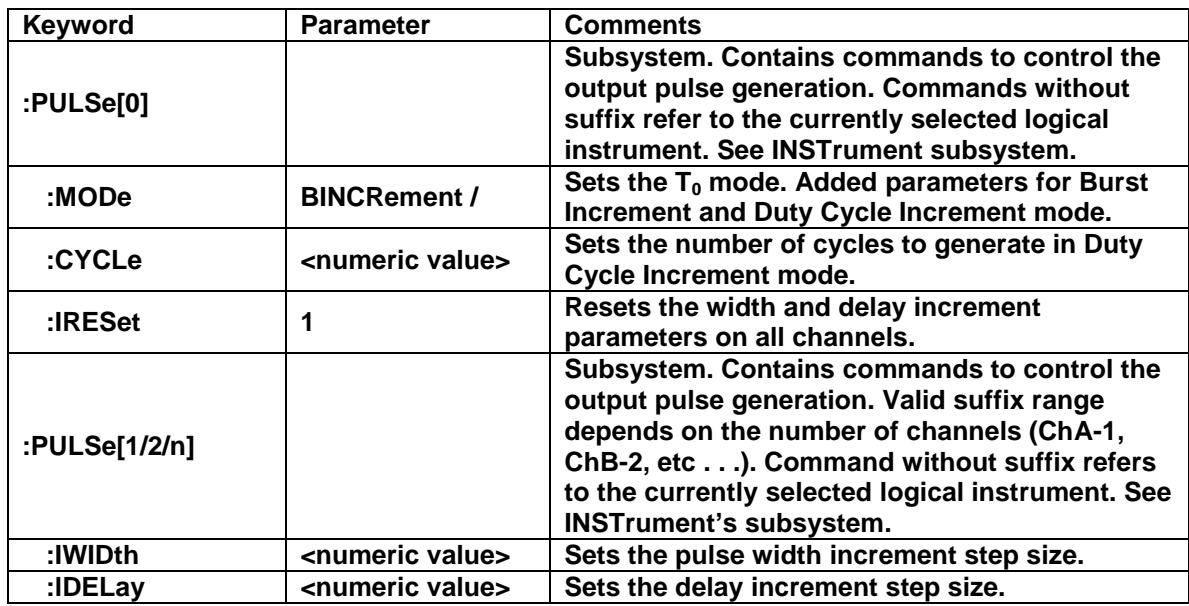

## <span id="page-63-3"></span>*Increment Initialization and Reset (FUNC + CLR)*

Pressing the **FUNC** key then **CLR** initializes the increment parameters and resets the delays and pulse widths to their initial conditions. This must be done after setting all the step parameters, but before generating any pulses.

## <span id="page-63-4"></span>*Increment Specifications*

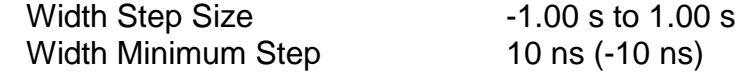

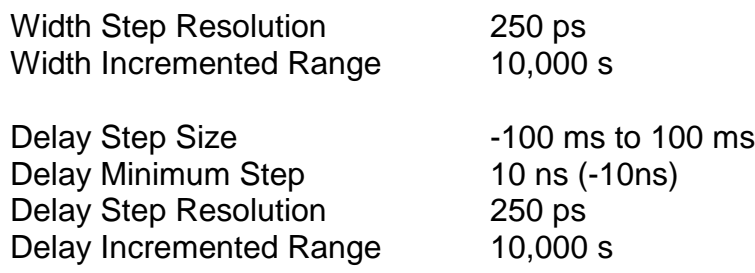

*\*Note: Any increment value between -10 ns and 10 ns will disable the increment function for that parameter.* 

Update Rate 10 µs + 30 µs per active channel (1 Ch @ 25 kHz to 8 Ch @ 4 kHz)

# <span id="page-65-0"></span>**Appendix I - AT45 Option (45 Volt Output)**

## <span id="page-65-1"></span>*AT45 Option Overview*

For channels with AT45 output option, the maximum frequency is limited to 100 kHz. The pulse width can be set over the standard range of the unit with both active high and low outputs when set to high impedance mode. In low impedance mode, the pulse width is limited to a maximum of 10s and the active high output is no longer allowed. To maintain the highest possible rise time, care must be taken with cabling and termination. Low capacitance cable and 50 ohm termination will provide the fastest rise times without overshoot. The channel menu structure for the AT45 module changes are described in the table below (changes from standard outputs are in bold italics).

## <span id="page-65-2"></span>*AT45 Protection Error Messages*

When an AT45 module is present, the system performs self-checks to insure the module is not damaged when attempting to over-drive, however the overdrive protection is NOT SHORT CIRCUIT PROTECTED, and caution must be taken to prevent damage to the board when driving into a short!

## <span id="page-65-3"></span>**Module Errors**

If a channel on any AT45 module is over-driven, the channel will disable itself and the system will indicate an error on the module. The error will not clear until the user presses **FUNC** - **PERIOD** key sequence to clear the error, or power cycles the instrument. The overdriving protection is limited to low resistance errors not to direct shorts to ground. Damage to the output will occur when driving into short circuits. Module errors may occur due to any of the following:

- Over current.
- Over temperature.
- Internal hardware.

## <span id="page-65-4"></span>**System Limit Error**

The system will not allow the Lo Impedance enabled AT45 channels to exceed 150V total amplitude. If this situation occurs, the "Over-Driving Unit" error is displayed and the currently adjusting amplitude is reduced to the 150V enabled channel limit.

## <span id="page-65-5"></span>**Voltage Change Timing**

The channels adjustable voltage changes very quickly when adjusting from a lower voltage to a higher voltage but changes slowly when changing from a higher voltage to a lower voltage. It takes approximately 30s to change from 45V to 4.0V so caution must be taken when adjusting the voltage to a lower voltage tolerant circuit.

## <span id="page-66-0"></span>*AT45 Channel Menus*

# <span id="page-66-1"></span>**Channel Output Configuration Menu**

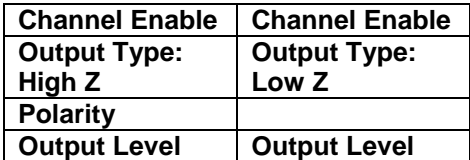

## <span id="page-66-2"></span>*AT45 SCPI Command Extension Summary*

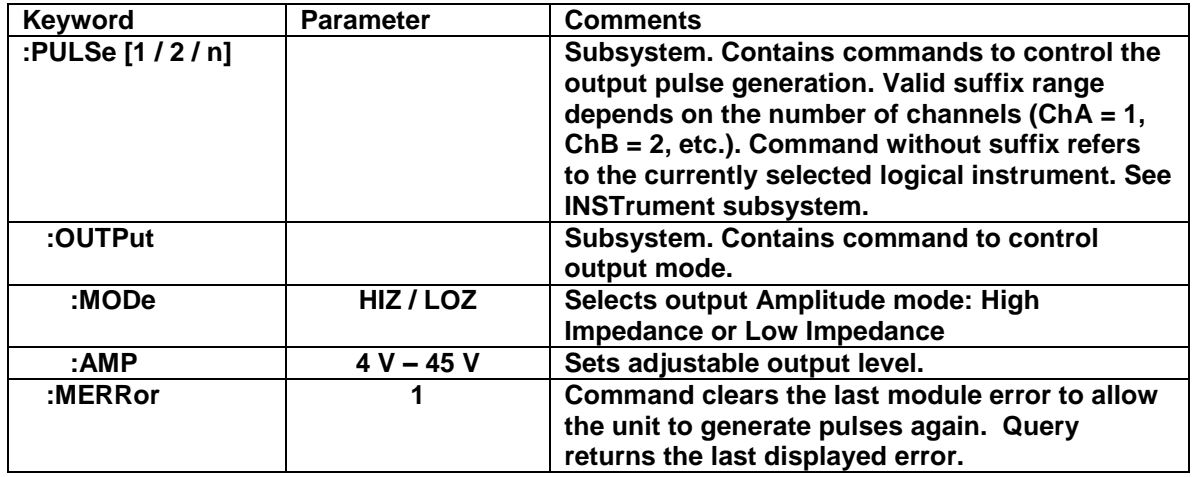

## <span id="page-66-3"></span>*AT45 Specifications*

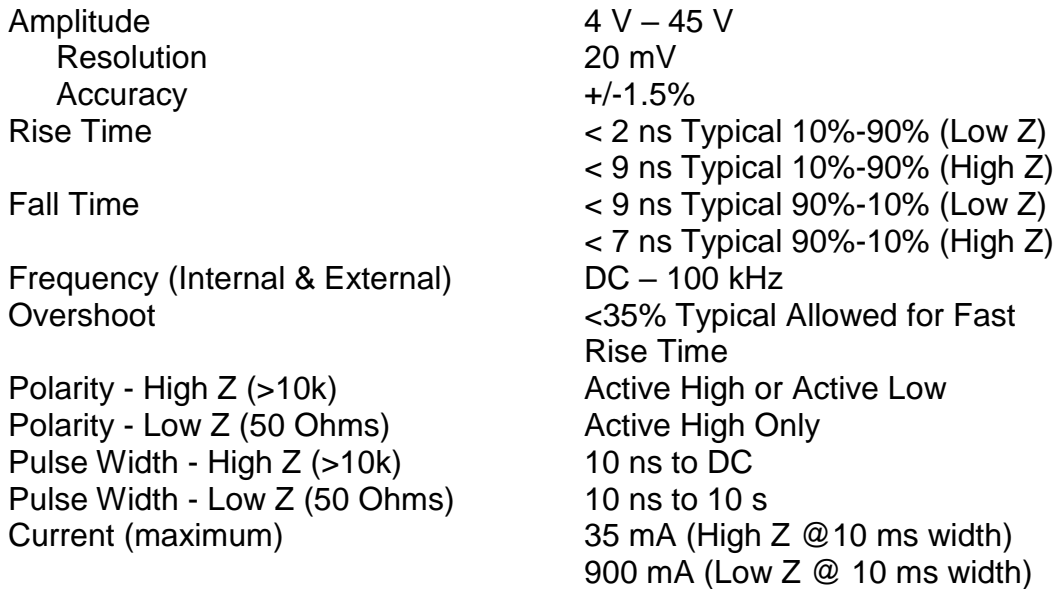

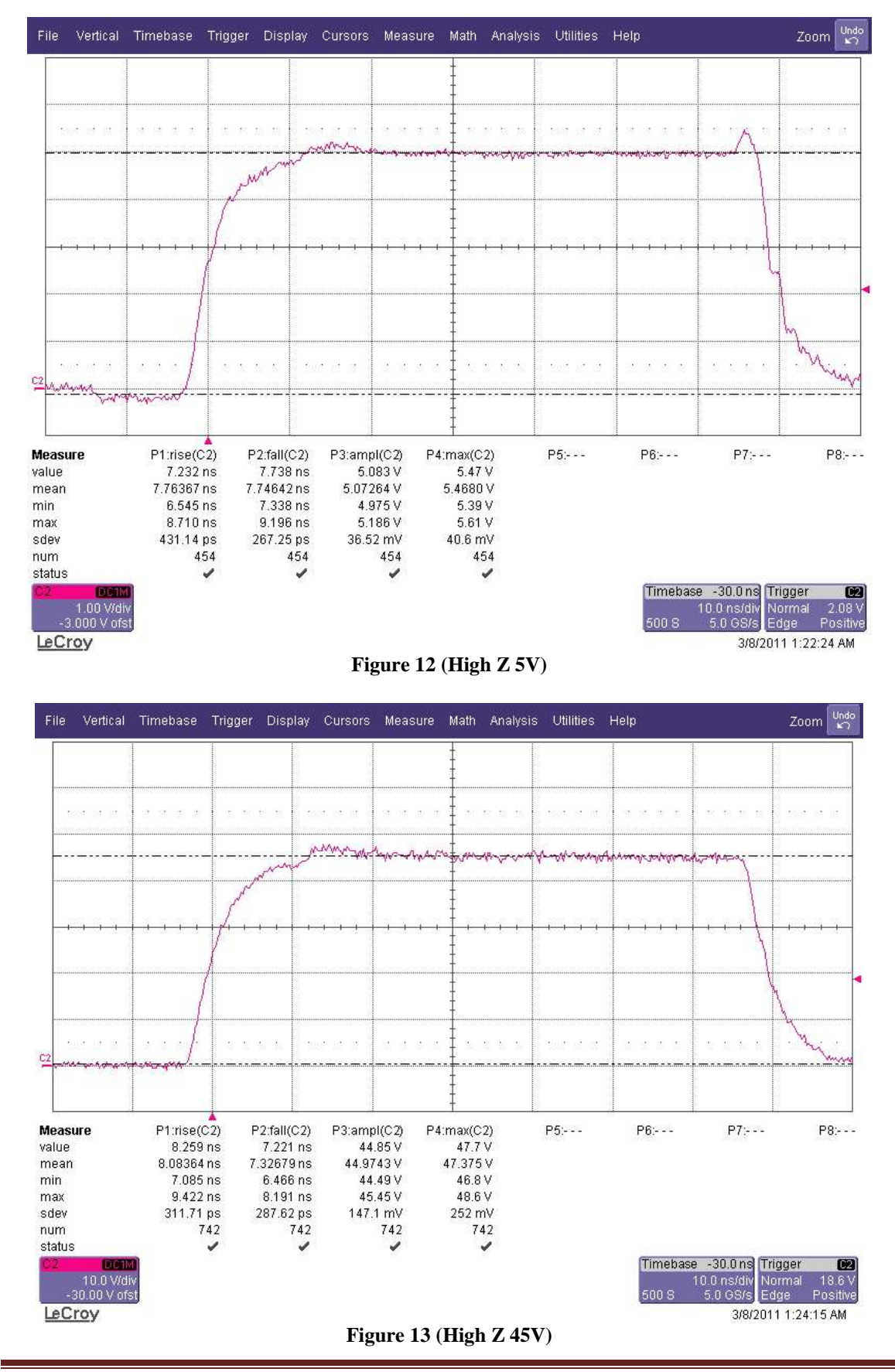

Version 5.9 Page 68

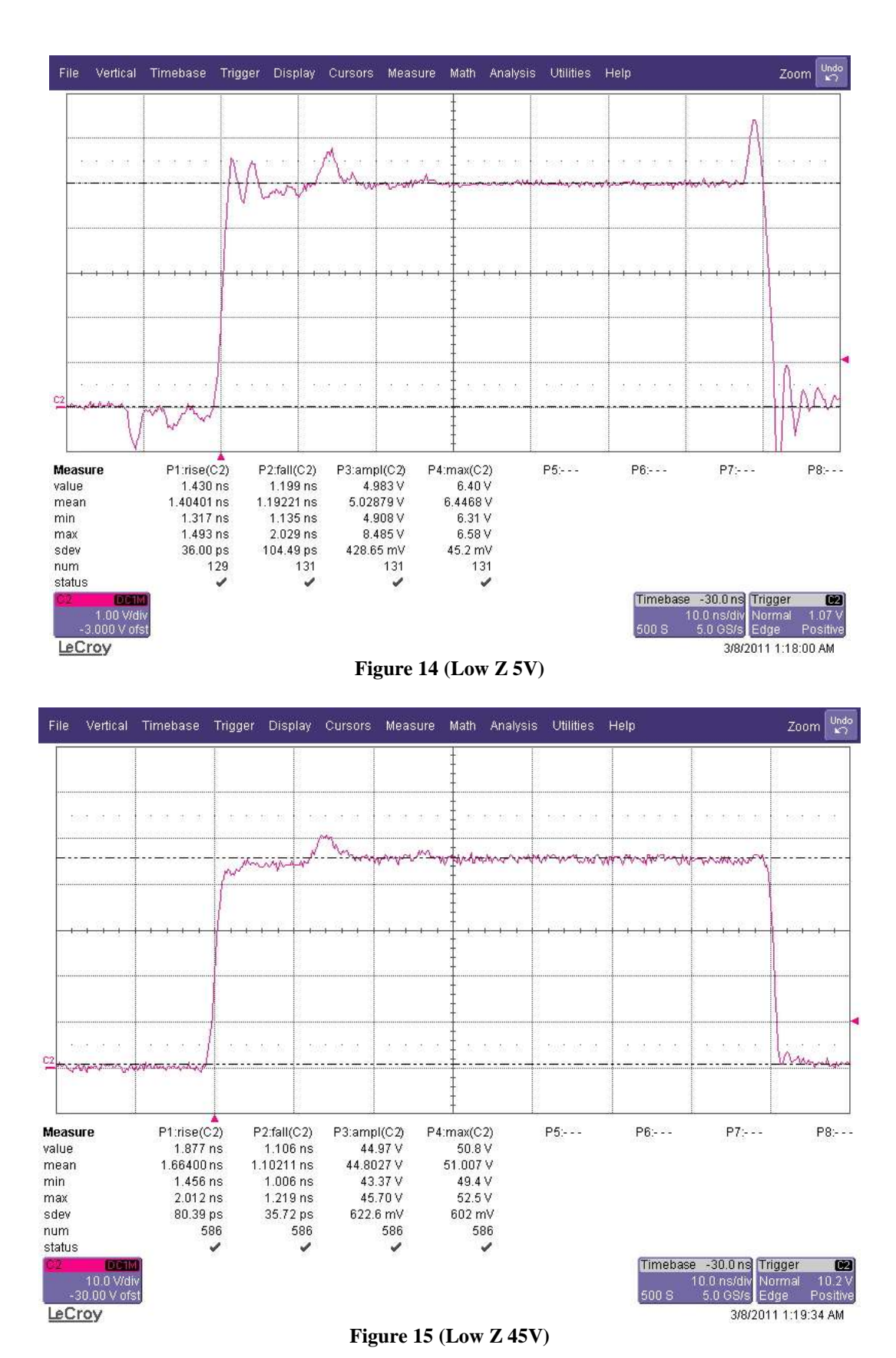

Version 5.9 Page 69

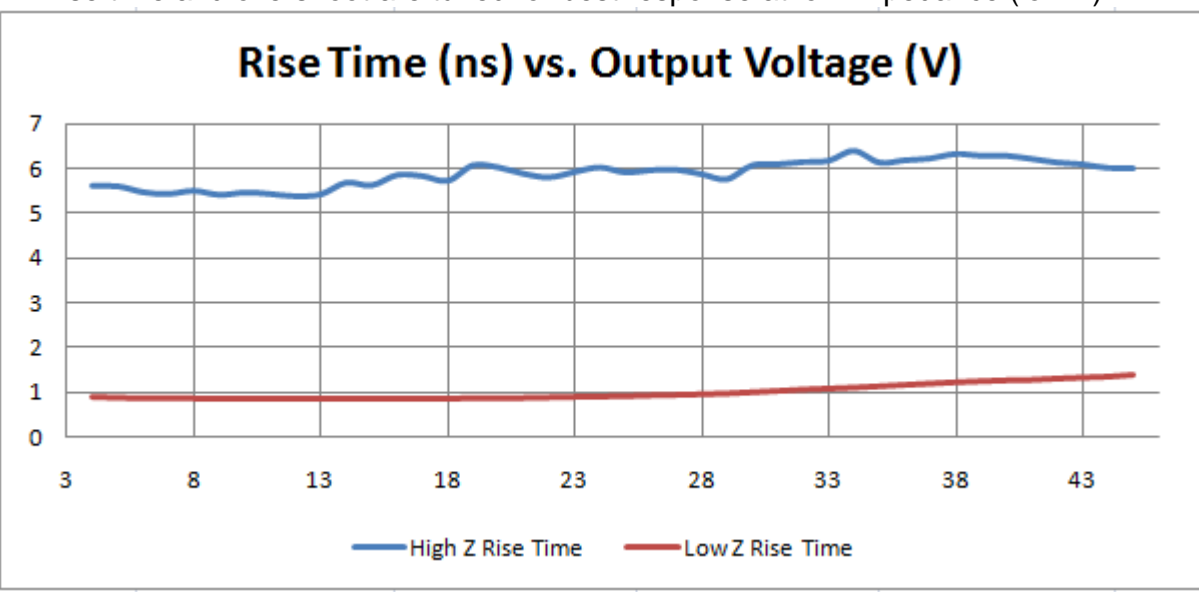

Rise time and overshoot are tuned for best response at low impedance (low Z)

**Figure 16 (Rise Time versus Output Voltage)**

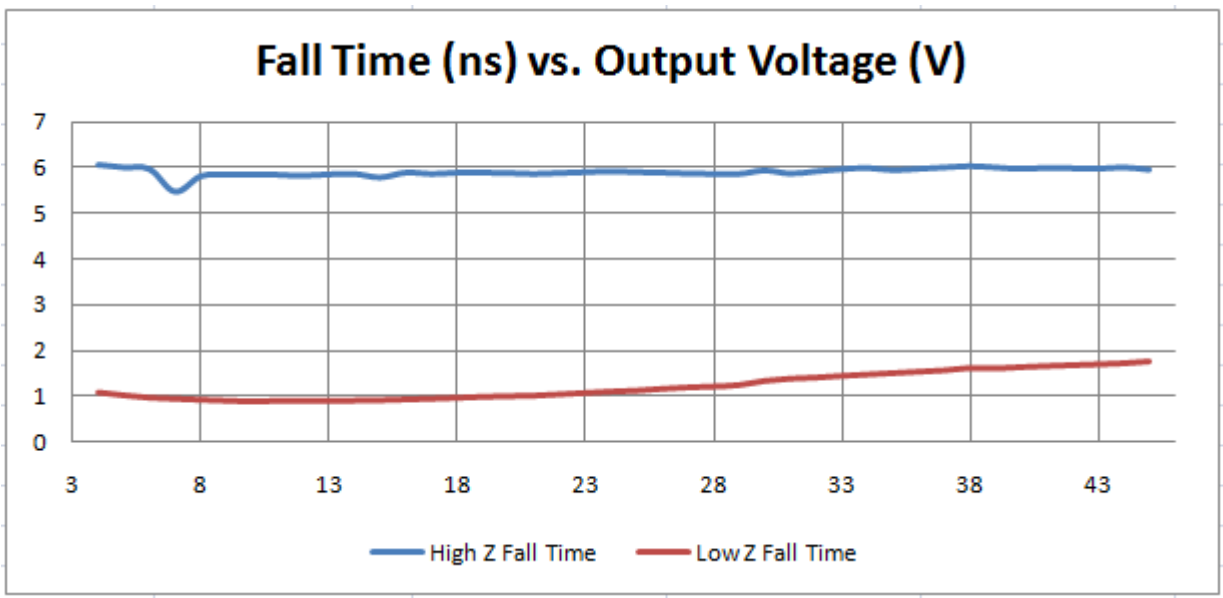

**Figure 17 (Fall Time versus Output Voltage)**

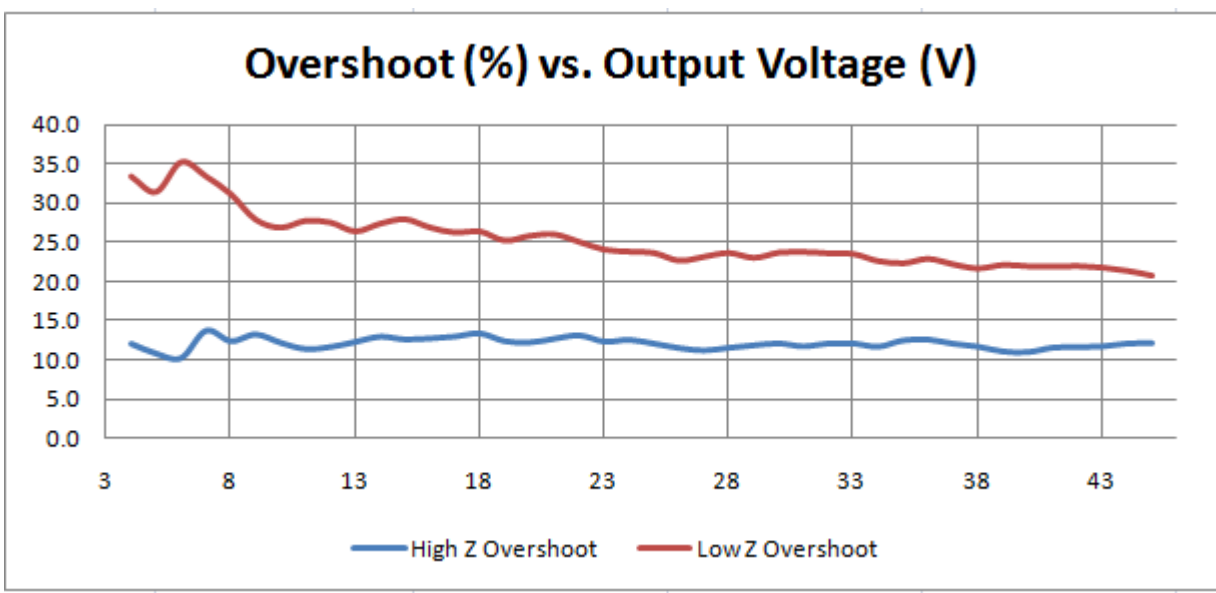

**Figure 18 (Overshoot Versus Output Voltage)**